#### **BAB IV**

### **HASIL PENELITIAN DAN PEMBAHASAN**

## **4.1 Hasil Penelitian**

Hasil penelitian ini menjelaskan proses metode penelitian ,hasil peneletian serta penerapan dari program yang sebelumnya sudah dirancang. Dalam penelitian ini user khususnya dosen harus melakukan login kedalam website dan diperlukan akses internet untuk masuk kedalam website . Berikut hasil dari tahapan rancangan yang sudah dilakukan.

## **4.2 Hasil Tahapan Analysis (Analisis)**

Pada hasil analisis ini mendapatkan kesimpulan tentang perencanaan sistem yang akan dibuat. Pada tahapan ini sebelumnya sudah dilakukan observasi serta wawancara kepada beberapa dosen dan menganalisa bagaimana alur sistem yang sudah diterapkan sebelumnya , kendala apa saja yang ditemukan dan juga hal apa yang harus dilakukan dalam sistem untuk kedepannya. Adapaun kendala yang di temukan adalah :

- 1. Penyimpanan RPS masih banyak menggunakan hardcopy yang kurang efektif apabila mahasiswa maupun dosen ingin melihat RPS.
- 2. Sistem yang digunakan sebelumnya masih berbentuk e-arsip untuk penyimpanan KRS.
- 3. Website sebelumnya masih menggabungkan RPS seluruh jurusan dalam satu website.
- 4. Proses input RPS kedalam website masih menggunakan proses scan atau melakukan input file pdf ke dalam website.
- 5. RPS yang ada di dalam website sebelumnya masih belum lengkap dan hanya ada beberapa matkul saja di karenakan file RPS masih disimpan dalam bentuk hardcopy
- 6. Tampilan website sebelumnya yang masih kurang menarik dan info dalam website yang masih kurang lengkap.

Dari beberapa kendala tersebut dilakukan analisa untuk memberikan sebuah

sistem baru yang diharapkan dapat memberikan solusi pada sistem yang sudah digunakan sebelumnya. Adapun hasil kesimpulan dari analisa yan didapatkan adalah :

- 1. Memberikan suatu wadah bagi dosen dalam melakukan input file RPS yang dikhususkan untuk program studi teknik informatika IIB Darmajaya.
- 2. Dosen tidak lagi harus menginputkan file PDF kedalam website. Proses pengisian RPS dan proses update RPS sepenuhnya dilakukan di dalam website.
- 3. Terdapat info dosen di setiap hasil input RPS yang berguna memberikan informasi yang lebih lengkap ke mahasiswa.
- 4. RPS hanya dikhususkan untuk program studi teknik informatika IIB Darmajaya.
- 5. Tampilan interface website yang minimalis dan user friendly guna memeprmudah penggunaan untuk dosen maupun mahasisw yang ingin melakukan akses untuk melihat RPS.

Akses website terdapat izin oleh beberapa pihak dalam mengelola webiste E-RPS IIB Darmajaya. Hak izin akses ini meliputi oleh dosen dosen yang berwenang saja dan juga admin yang sudah ditentukan oleh kepala program studi teknik informatika ataupun hak izin akses admin dapat di kelola oleh kepala program studi teknik informatika.

Dalam proses pembuatan sistem diperlukan software dan juga hardware yang sangat diperlukan dalam membangun sebuah sistem. Adapun software dan hardware yang digunakan dalam pembuatan sistem yaitu :

- 1. Hardware
- *- Laptop Asus* X44IU
- *- RAM 4GB* DDR3L
- *- Intel Gen i3- 7020U*
- 2. Software
- *- Visual Studio Code*
- *- Windows 10 Enterprise 64-bit (10.0, build 15063).*
- *- Xampp*
- *-* Apache
- *-* MySql

:

## **4.3 Hasil Tahapan** *Design* **( Desain)**

Hasil dari tahapan desain ini di mendapatkan sebuah hasil dari alur sistem , sturuktur database sistem, desain rancangan interface website. Berikut hasil dari tahapan desain yang meliputi rancangan alur sistem dan juga desainnya

a) *Use Case Diagram* 

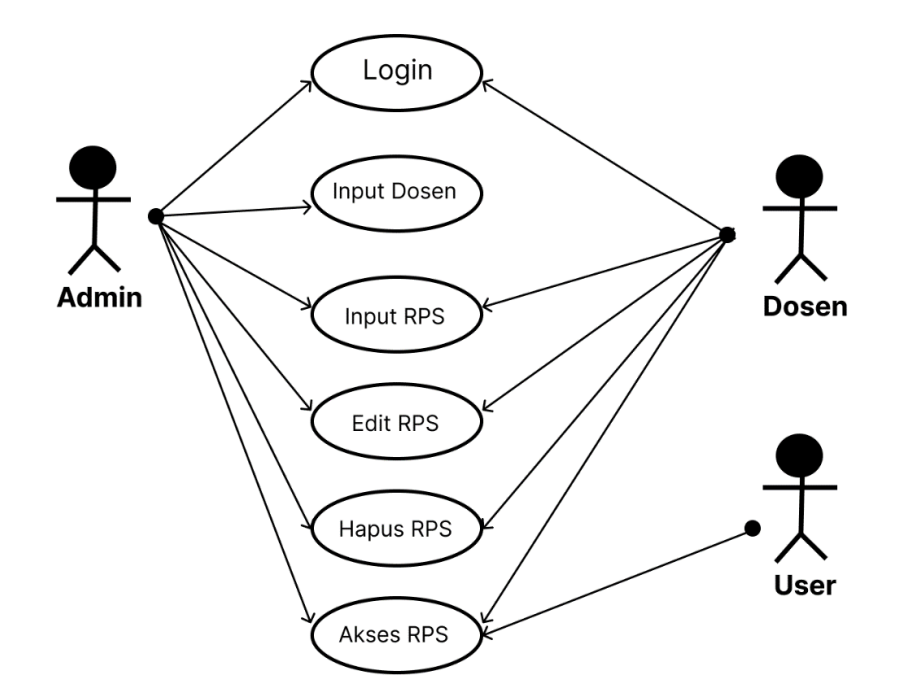

Gambar 4 1 Use case diagram website E RPS

Terdapat tiga pengguna dalam website E-RPS ini. Tugas dari setiap user berbeda-beda yaitu :

1. Admin

Admin adalah pemegang utama sistem website E-RPS jurusan teknik informatika IIB Darmajaya. Admin bertugas mengelola sistem yang

dimulai dari memasukan atau melakukan input dosen yang nantinya dosen tersebut akan melakukan proses input RPS didalam website, jadi admin yang memberikan akses login kepada dosen. Selain itu admin juga bisa melakukan proses input rps, edit rps,hapus rps, dan mengakses rps serta admin bisa menghapus akses login dosen tertentu.

2. Dosen

Dosen memiliki akses untuk melakukan proses input serta update RPS pada website E-RPS IIB Darmajaya. Akses tersebut akan diberikan oleh admin yang memegang sistem tersebut dan hanya dosen yang berwenang yang diberikan akses login oleh admin untuk melakukan proses input dan update RPS didalam website.

3. Mahasiswa

Mahasiswa bisa melakukan akses RPS atau melihat RPS yang sudah di input oleh dosen. Mahasiswa tidak perlu melakukan akses login dalam website, mahasiswa hanya perlu mengakses website E RPS kemudian mahasiswa bisa langsung mengakses atau melihat RPS yang dibutuhkan

### b) *Diagram Activity*

1. *Diagram activity* login website.

Diagram activity login website ini merupakan alur sisten dalam proses login yang dilakukan oleh admin dan juga dosen. Dalam melakukan login dosen harus memasukan nidn dan juga pssword yang sebelumnya sudah di verifikasi pleh admin. Berikut gambarnya :

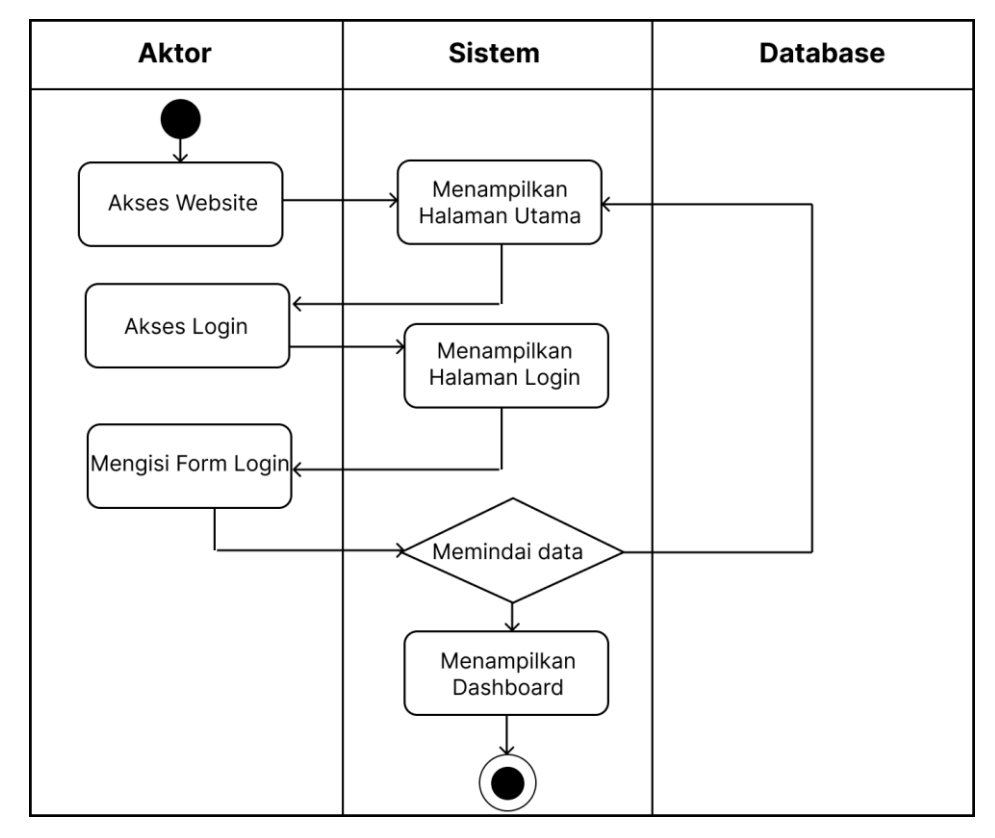

Gambar 4 2 Diagram activity login

2. *Diagram activity* input dosen oleh admin.

Dalam proses input dosen , admin harus melakukan login sebagai admin kedalam website. Dalam panel admin terdapat pilihan tambah dosen dengan memasukan nama dosen, NIDN, dan juga password untuk memberikan hak akses login dosen kepada dosen. Berikut diagram acitivity alur sistem proses input dosen oleh admin :

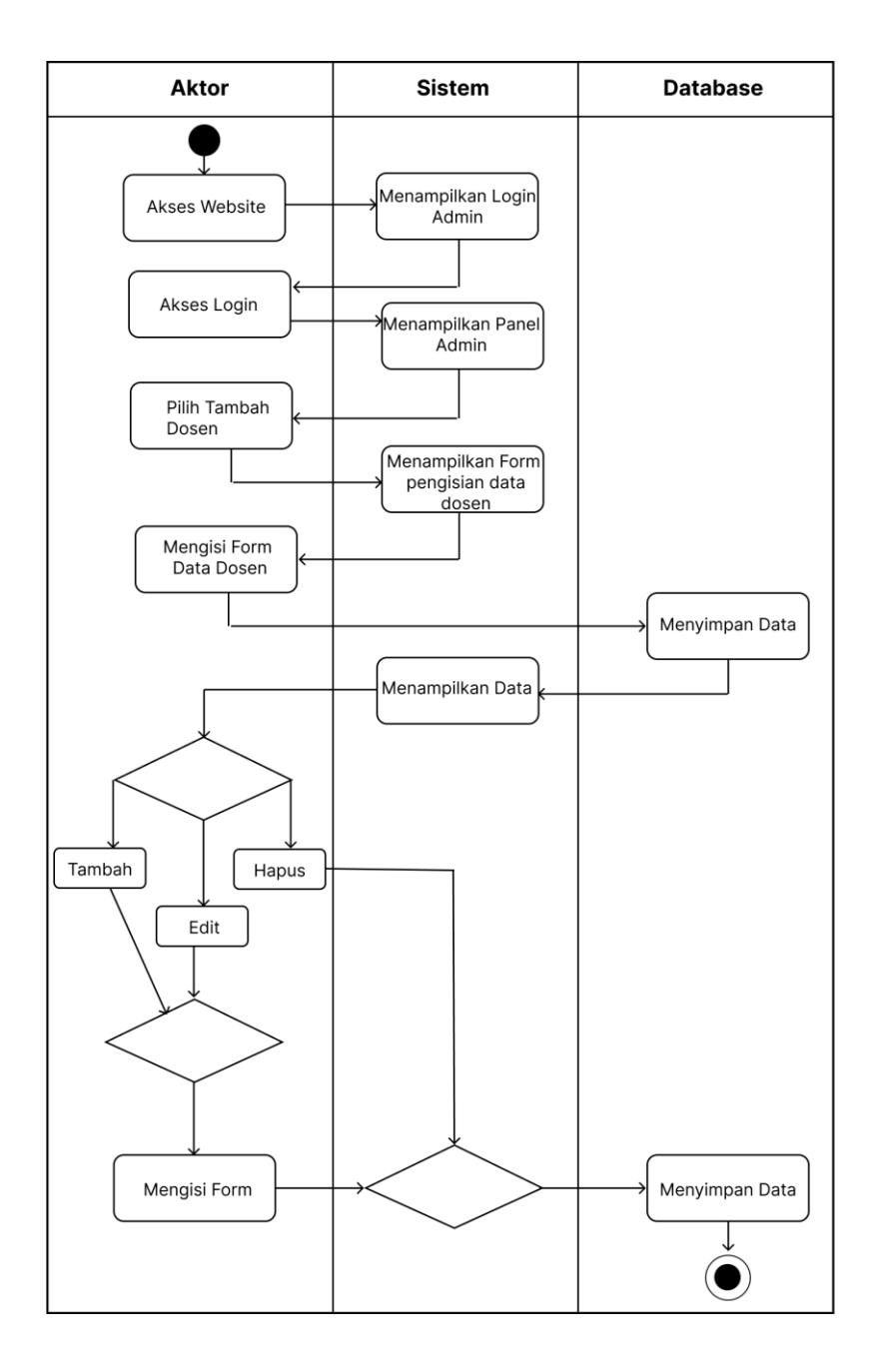

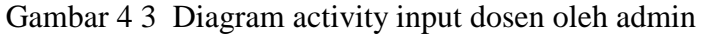

## 3. *Activity diagram* input mata kuliah

Dalam proses input mata kuliah dosen melakukan akses pilihan tambah mata kuliahyang ada di dalam panel dosen . Dosen akan melakukan pengisian nama mata kuliah dan juga kode mata kuliah. Berikut alur diagram activity proses input mata kuliah.

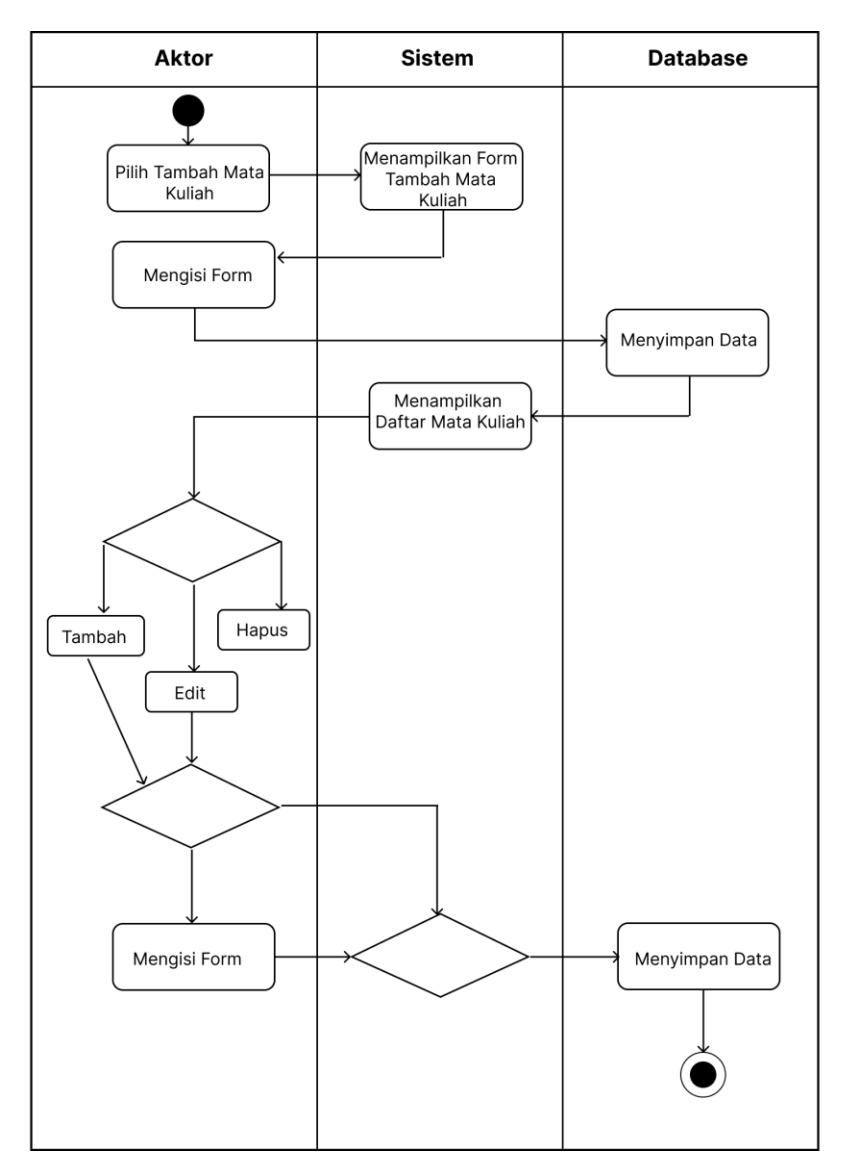

Gambar 4 4 Diagram activity input mata kuliah

## 4. *Activity diagram* input RPS

Dalam proses input rps, dosen akan memasukan RPS melalui pilihan tambah RPS yang ada dalam panel dosen. Dosen juga dapat melakukan proses update pada RPS dan juga menghapus RPS yang sudah ditambahkan di dalam website. Berikut gambar nya :

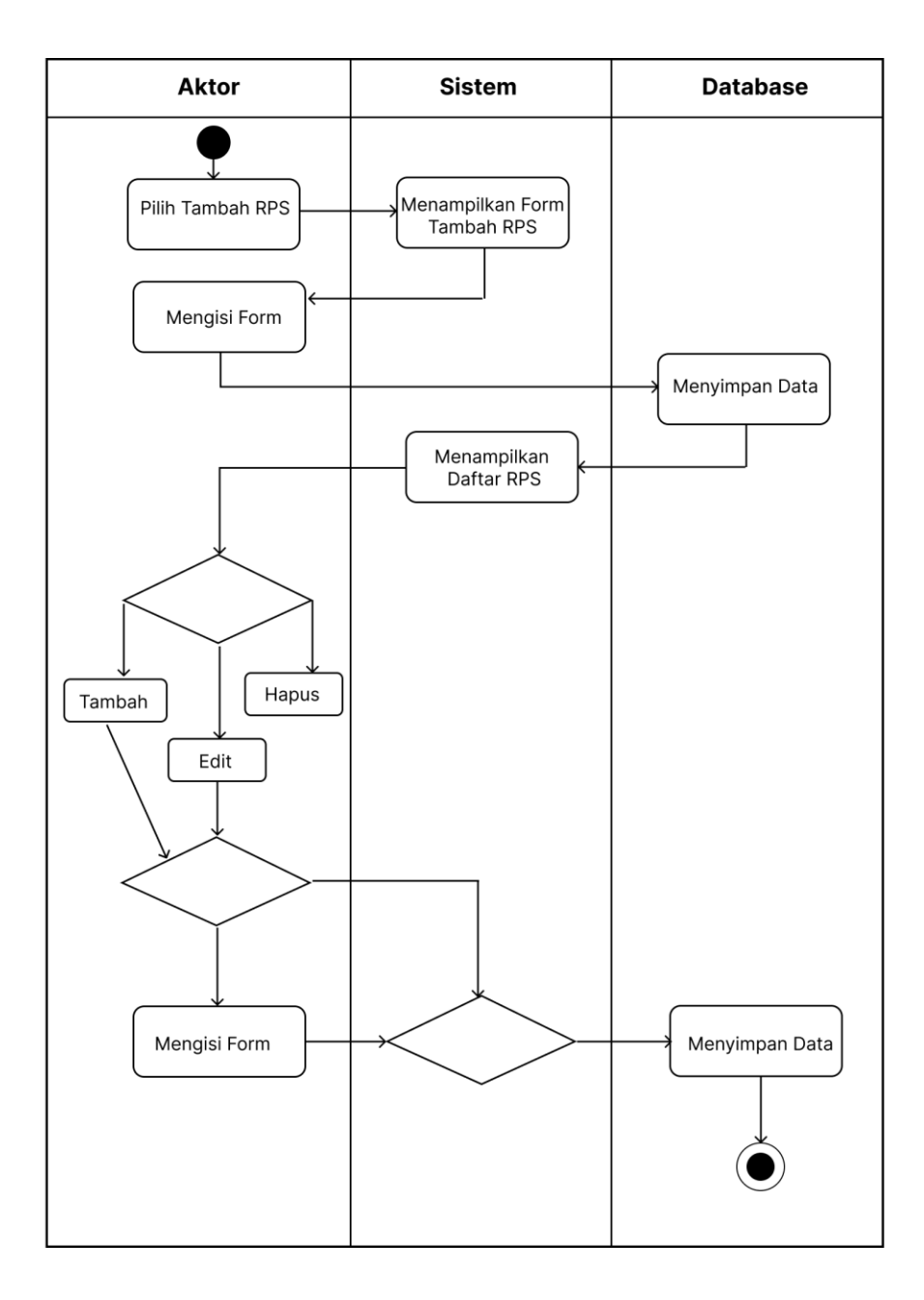

Gambar 4 5 Diagram acitivity proses input RPS

# 5. *Diagram activity* kelola kegiatan RPS

Dalam proses ini dosen dapat mengelola kegiatan di setiap pertemuan yang ada di dalam RPS. Dosen dapat mengelola kegiatan RPS melalui pilihan detail RPS lalu dosen dapat melakukan proses input kegitan disetiap pertemuan yang ada di dalam RPS. Berikut gambarnya :

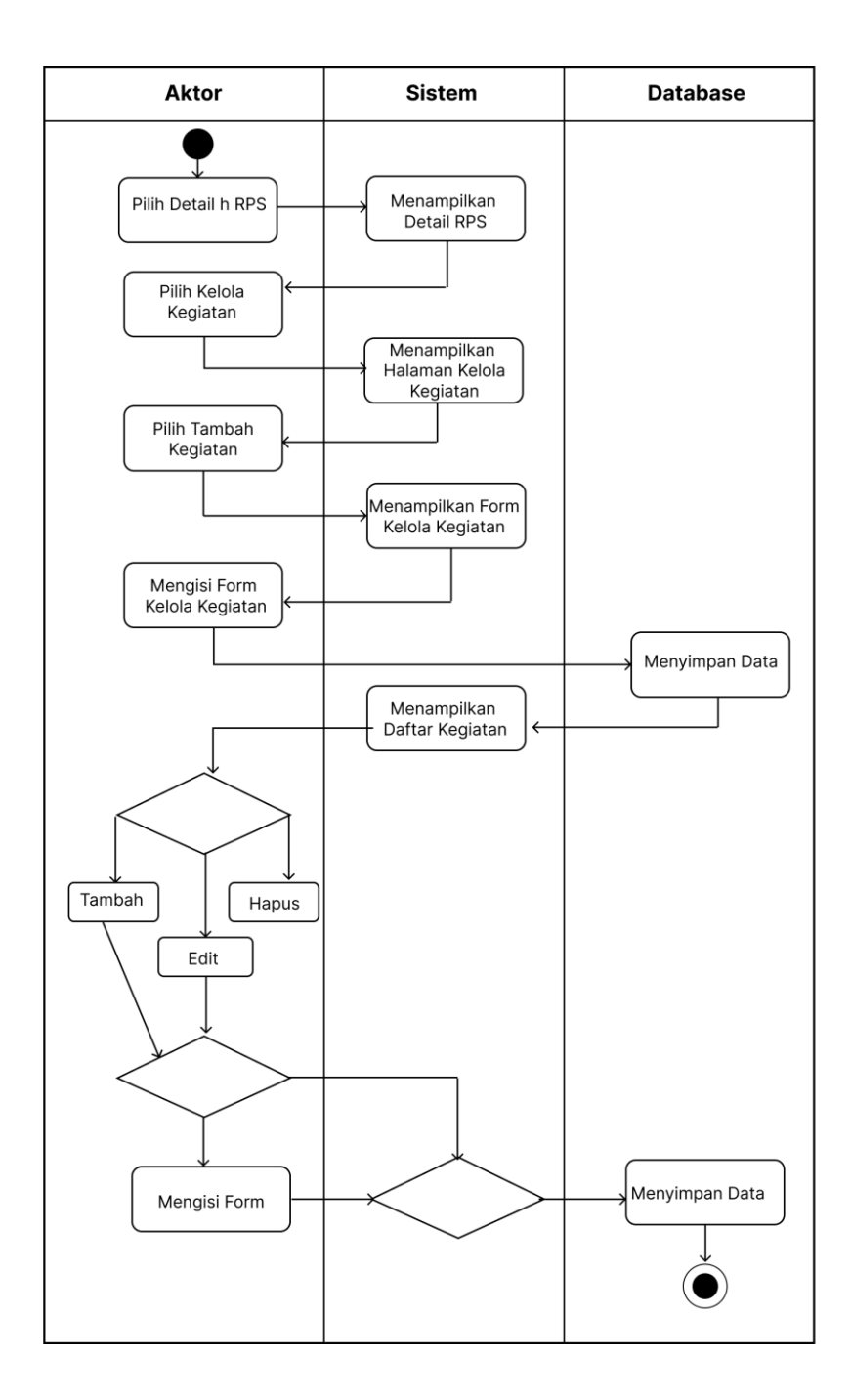

Gambar 4 6 Diagram activity proses kelola kegiatan

## 6. *Diagram activity* akses RPS

Akses RPS bisa dilakukan oleh semua user baik itu admin,dosen maupun mahasiswa. Dalam proses ini user dapat memilih pilihan lihat RPS untuk mengakses atau melihat RPS yang sudah ada didalam website. Berikut gambarnya :

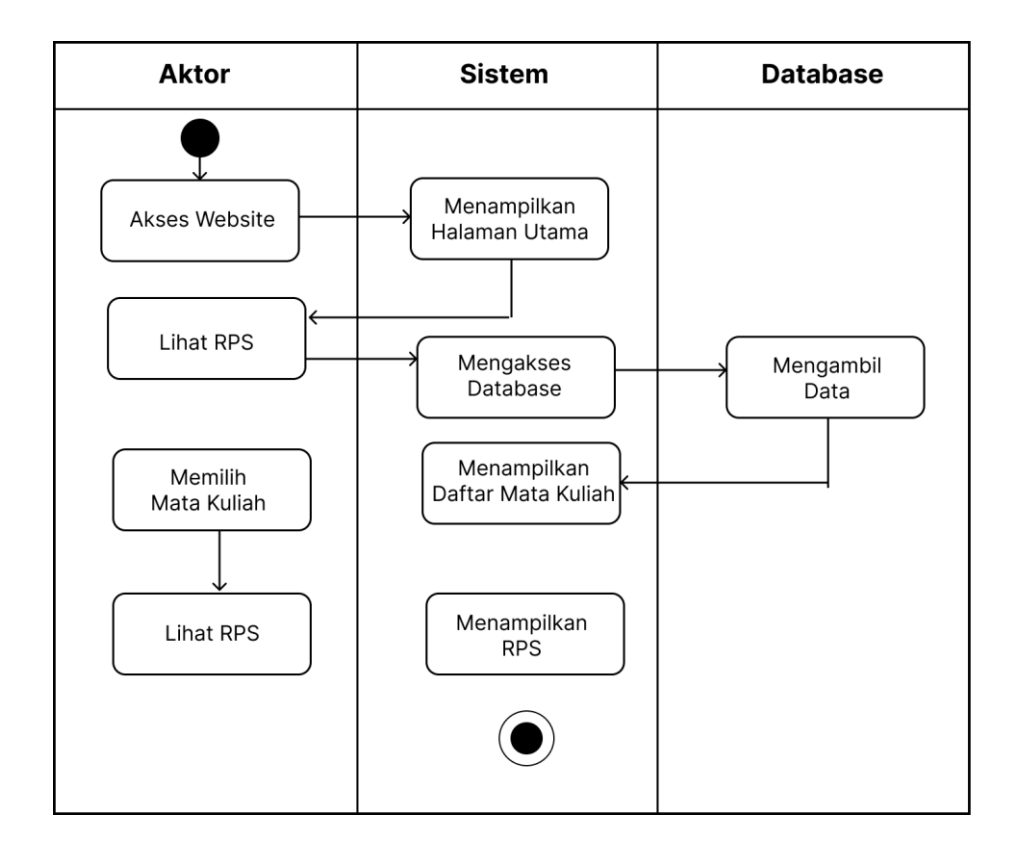

Gambar 4 7 Activity daigram akses RPS

c) Struktur Database

Pembuatan website E-RPS IIB Darmajaya ini mengunakan database dalam penyimpnanan data dosen maupun data RPS yang nantinya akan di inputkan. Database yang digunakan yaitu menggunakan MySql. Struktur database sebagai berikut :

1. Tabel Dosen

Tabel dosen digunakan untuk menyimpan data dosen dalam melakukan login , terdapat nama dosen ,nidn, dan juga password yang digunakan untuk login.

| <b>Filed Name</b> | <b>Type</b> | <b>Size</b> | <b>Description</b> |  |  |
|-------------------|-------------|-------------|--------------------|--|--|
| iddosen           | int         | 11          | Primary Key        |  |  |
| nidn              | varchar     | 15          | NIDN dosen         |  |  |
| nmdosen           | varchar     | 50          | Nama dosen         |  |  |
| password          | varchar     | 100         | Password           |  |  |

Tabel 4 1 Tabel database data dosen

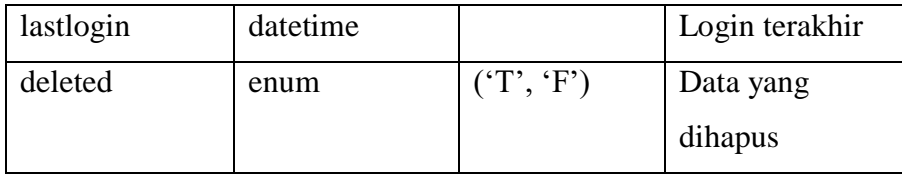

## 2. Tabel Operator

Tabel operator digunakan untuk menyimpan data admin yang melakukan akses login kedalam website E-RPS. Terdapat id, nama, beserta password operator yang mengakses website E RPS. Berikut tabelnya.

Tabel 4 2 Tabel database data operator

| <b>Filed Name</b> | <b>Type</b> | <b>Size</b> | <b>Description</b> |
|-------------------|-------------|-------------|--------------------|
| idoperator        | int         |             | Primary Key        |
| nmoperator        | varchar     | 100         | Nama operator      |
| username          | varchar     | 50          | Username           |
| password          | varchar     | 100         | Password           |

## 3. Tabel Matakuliah

Tabel matakuliah digunakan untuk menyimpan data mata kuliah yang di inputkan didalam website. Isi tabel matakuliah ini meliputi nama matakuliah, id matakuliah, dan juga program studi.

## Tabel 4 3 Tabel database data matakuliah

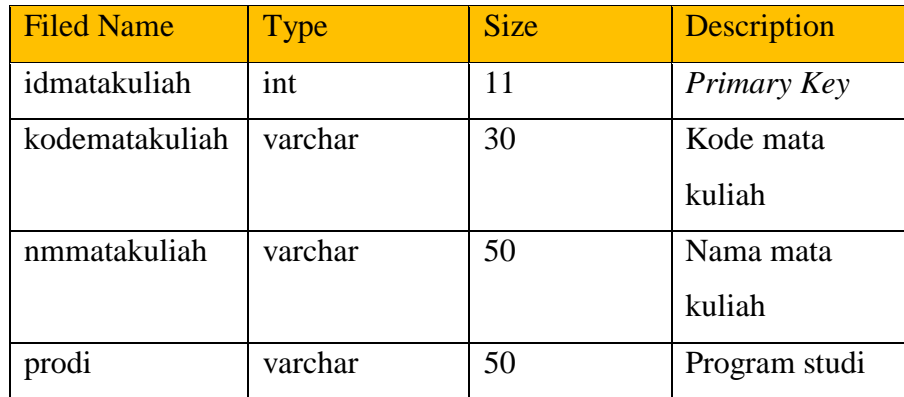

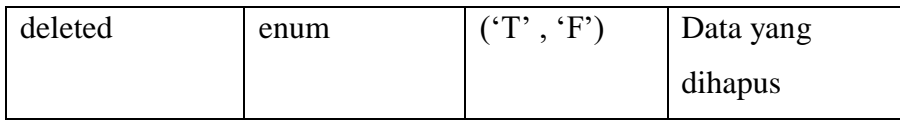

# 4. Tabel RPS

Tabel RPS digunakan dalam menyimpan data RPS yang meliputi keterangan rps serta tanggal terbit hingga tanggal berlakunya RPS.

| <b>Filed Name</b> | <b>Type</b> | <b>Size</b> | Description    |  |
|-------------------|-------------|-------------|----------------|--|
| idrps             | int         | 11          | Primary Key    |  |
| idmatakuliah      | int         | 30          | Id mata kuliah |  |
| iddosen           | int         | 50          | Id dosen       |  |
| semester          | varchar     | 50          | Semester       |  |
| sks               | varchar     | 5           | Jumlah SKS     |  |
| nodokumen         | varchar     | 30          | Nomor          |  |
|                   |             |             | dokumen        |  |
| tglterbit         | date        |             | Tanggal terbit |  |
|                   |             |             | <b>RPS</b>     |  |
| tglberlaku        | date        |             | Tanggal        |  |
|                   |             |             | berlaku RPS    |  |
| norevisi          | varchar     | 5           | Nomor revisi   |  |
| cpl               | text        |             | Capaian        |  |
|                   |             |             | pembelajaran   |  |
| cpmk              | text        |             | Capaian mata   |  |
|                   |             |             | kuliah         |  |
| deskripsi         | text        |             | deskripsi      |  |

Tabel 4 4 Tabel database data RPS

5. Tabel Kegiatan

Tabel kegiatan ini berfungsi meyimpan data data kegiatan yang dilakukan pada RPS setiap mata kuliah . Berikut tabelnya.

| <b>Filed Name</b>   | <b>Type</b> | <b>Size</b> | Description   |  |
|---------------------|-------------|-------------|---------------|--|
| idkegiatan          | int         | 11          | Primary Key   |  |
| idrps               | int         | 11          | <b>Id RPS</b> |  |
| minggu              | varchar     | 5           | Minggu ke-    |  |
| kemampuan           | text        |             | Kemampuan     |  |
| bahankajian         | text        |             | Bahan kajian  |  |
| metodepembelajaran  | text        |             | Metdoe        |  |
|                     |             |             | pembelajran   |  |
| waktu               | text        |             | Jumlah waktu  |  |
| penialian_teknik    | text        |             | Teknik        |  |
|                     |             |             | penialaian    |  |
| penilaian_indikator | text        |             | Indikator     |  |
|                     |             |             | penilaian     |  |
| penilaian_bobot     | text        |             | <b>Bobot</b>  |  |
|                     |             |             | penialaian    |  |

Tabel 4 5 Tabel database data kegiatan

## d) Desain interface

Rancangan intercafe atau desain antarmuka website yang nantinya akan digunakan oleh 3 hak akses pengguna yaitu admin, dosen , dan mahasiswa. Berikut rancangan interface website E-RPS IIB Darmajaya.

1. *Interface* homescreen website

Pada tampilan homescreen terdapat beberapa menu dan juga akses cepat untuk melihat file RPS yang nantinya bisa dilihat oleh mahasiswa. Terdapat beberapa menu yang bisa dipilih oleh user nantinya. Berikut gambar rancangan *interface* homescreen website E RPS IIB Darmajaya.

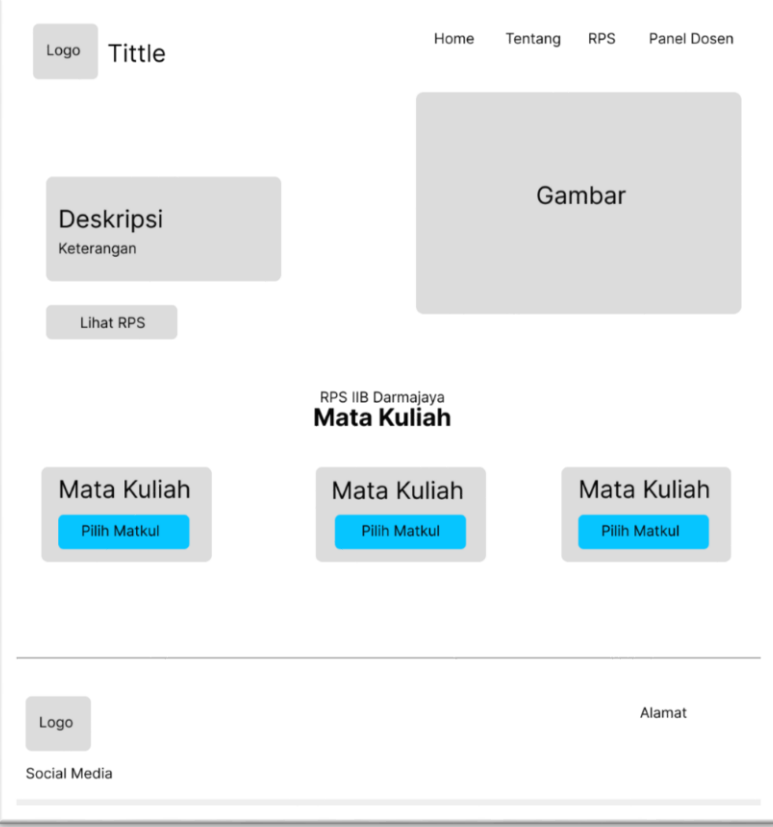

Gambar 4 8 Rancangan interface homescreen

Penjelasan item rancangan :

1) Logo

Gambar atau logo website (logo IIB Darmajaya)

2) Title

Judul atau nama website

3) Gambar

Gambar ataupun ornamen website untuk mempercantik tampilan website supaya tidak terlalu monoton.

4) Deskripsi dan Keterangan

Berisikan keterangan singkat mengenai E-RPS ataupun mengenai website E RPS ini.

5) Lihat RPS

Pada bagian ini merupakan menu cepat ataupun akses cepat untuk pengguna dari mahasiswa dalam mengaksses atau melihat file RPS yang dibutuhkan.

6) Mata Kuliah

Merupakan pilihan mata kuliah yang nantinya bisa dipilih untuk memilih RPS sesuai mata kuliah yang di cari.

7) Pilih Matkul

Tombol akses untuk memilih mata kuliah yang dipilih.

8) Social Media

Berisikan sosial media yang dimiliki oleh kampus.

9) Alamat

Berisikan alamat kampus IIB Darmajaya.

2. *Interface* halaman Tentang

Pada halaman ini berisikan mengenai keterangan singkat mengenai RPS ataupun E-RPS yang nantinya bisa dilihat oleh user. Terdapat juga akses cepat dalam melihat RPS pada halaman ini. Berikut desain rancangannya :

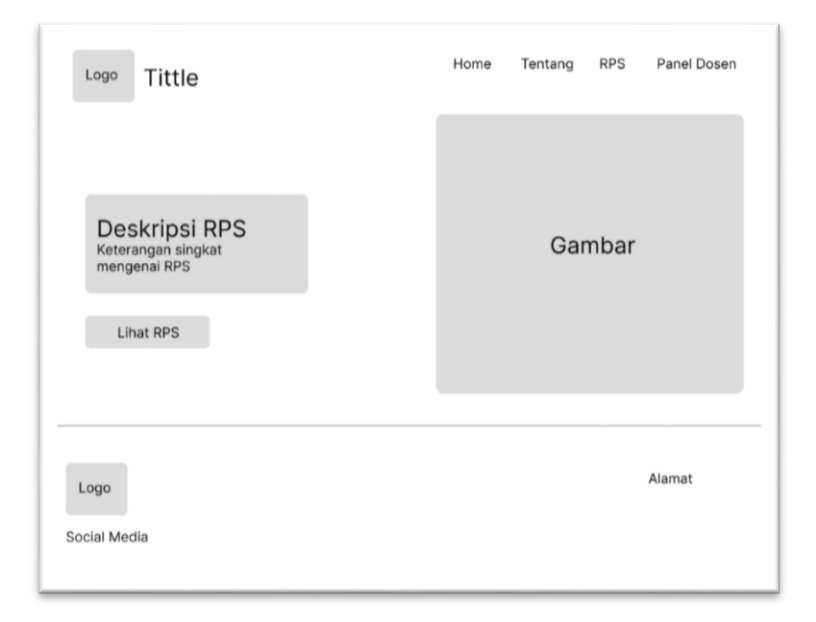

Gambar 4 9 Rancangan interface halaman tentang

Penjelasan item rancangan :

1) Logo

Gambar atau logo website (logo IIB Darmajaya).

2) Tittle

Judul atau nama website

3) Deskripsi RPS

Berisikan keterangan singkat mengenai E-RPS ataupun mengenai website E RPS ini. Untuk keterangan disini nantinya bisa di kustomisasi sesuai dengan keinginan.

4) Lihat RPS

Pada bagian ini merupakan menu cepat ataupun akses cepat untuk pengguna dari mahasiswa dalam mengaksses atau melihat file RPS.

5) Gambar

Gambar ataupun ornamen website untuk mempercantik tampilan website supaya tidak terlalu monoton.

6) Social Media

Berisikan sosial media yang dimiliki oleh kampus.

7) Alamat

Berisikan alamat kampus IIB Darmajaya.

3. *Interface* halaman RPS

Pada halaman RPS ini berisikan pilihan mata kuliah yang akan dipilih dan kemudian sistem akan menampilkan RPS dari matakuliah yang dipilih. Berikut gambar rancangannya :

4. *Interface* halaman login panel dosen

Pada halaman ini merupakan akses login untuk dosen yang berweanang upload RPS . Dosen harus melakukan login terlebih dahulu menggunakan NIDN dan juga password yang sebelumnya sudah di konfirmasi oleh admin. Berikut gambar rancangannya :

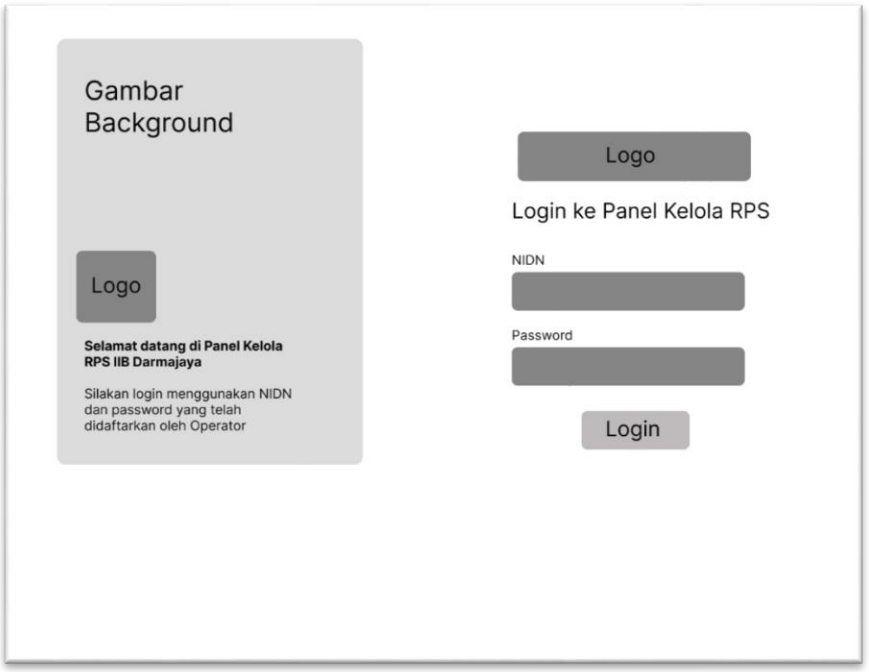

Gambar 4 11 Rancangan interface halaman login panel dosen

Penjelasan item rancangan :

1) Gambar Background

Terdapat gambar background sebagai ornamen tambahan pada halaman yang berfungsi dalama memberikan naunsa yang tidak monoton pada website.

2) Logo

Gambar atau logo website (logo IIB Darmajaya).

3) NIDN

Bagian pengisian persyaratan login berupa form NIDN.

4) Password

Bagian pengisian persyaratan login berupa form password dosen.

5. Interface halaman panel dosen

Pada bagian ini merupakan halaman utama pada panel dosen . Pada halaman ini dosen bisa melakukan akses upload maupun proses update RPS didalam website . Di halaman ini juga dosen dapat mngetahui sudah ada berapa sks RPS yang sudah di upload. Berikut gambar rancangannya :

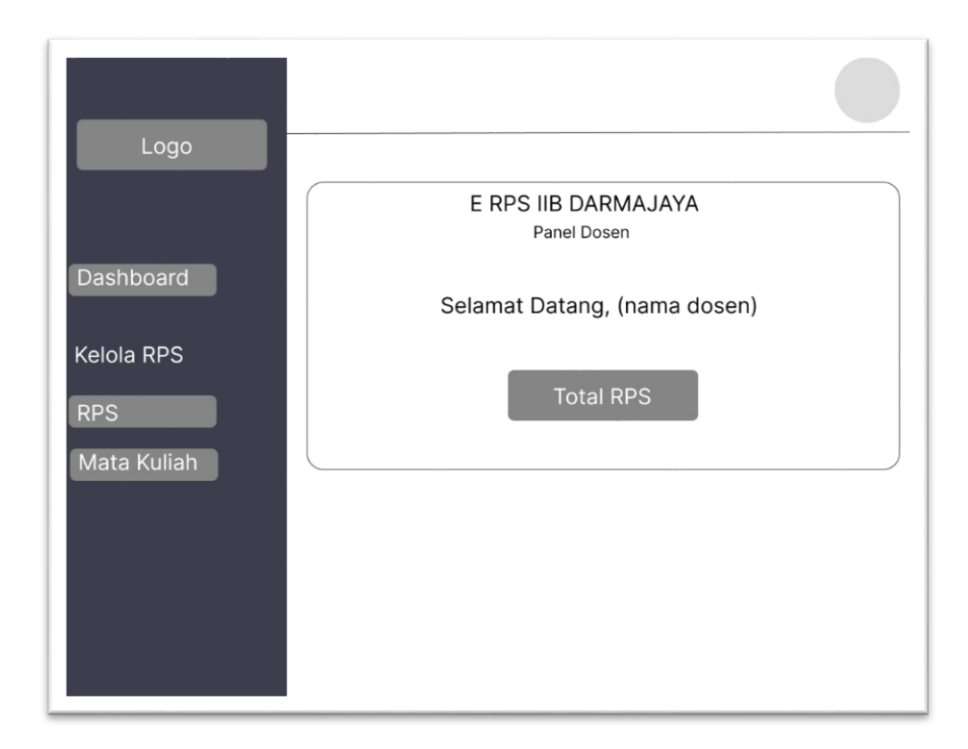

Gambar 4 12 Rancangan interface panel dosen

Penjelasan item rancangan :

1) Logo

Gambar atau logo website (logo IIB Darmajaya).

2) Dashboard

Halaman utama panel dosen.

3) RPS

Pilihan menu untuk menuju halaman tempat dimana dosen mengupload , dan melihat detail RPS.

4) Mata Kuliah

Pilihan menu untuk menuju halaman menambah mata kuliah

dan menghapus mata kuliah.

5) Total RPS

:

Menampilkan total sks dari RPS yang sudah di upload oleh dosen.

6. *Interface* halaman kelola RPS

Pada halaman ini dosen dapat melakukan akses untuk mengupload , update, dan juga mengahapus RPS. Berikut gambar rancangannya

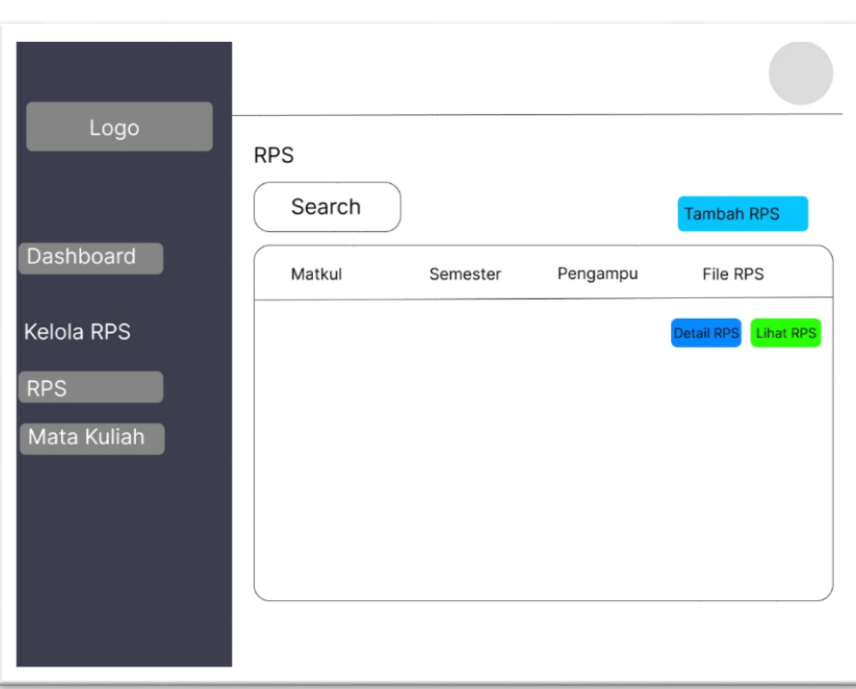

Gambar 4 13 Rancangan interface halaman kelola RPS

Penjelasan item rancangan :

1) Logo

Gambar atau logo website (logo IIB Darmajaya).

2) Dashboard

Halaman utama panel dosen.

3) RPS

Pilihan menu untuk menuju halaman tempat dimana dosen mengupload , dan melihat detail RPS.

4) Mata Kuliah

Pilihan menu untuk menuju halaman menambah mata kuliah dan menghapus mata kuliah.

5) Search

Berfungsi sebagai item pencarian RPS.

6) Tambah RPS

Pilihan yang berfungsi untuk menambahkan RPS.

7) Detail RPS

Digunakan untuk melihat keterangan detail RPS yang sudah dihapus.

8) Lihat RPS

Digunakan untuk melihat isi RPS yang sudah di upload atau di inputkan.

7. *Interface* halaman detail RPS

Di dalam halaman detail rps ini berisikan beberapa pilihan menu yaitu : lihat rps, edit rps, hapus rps, dan juga kelola rps. Berikut gambar rancangannya.

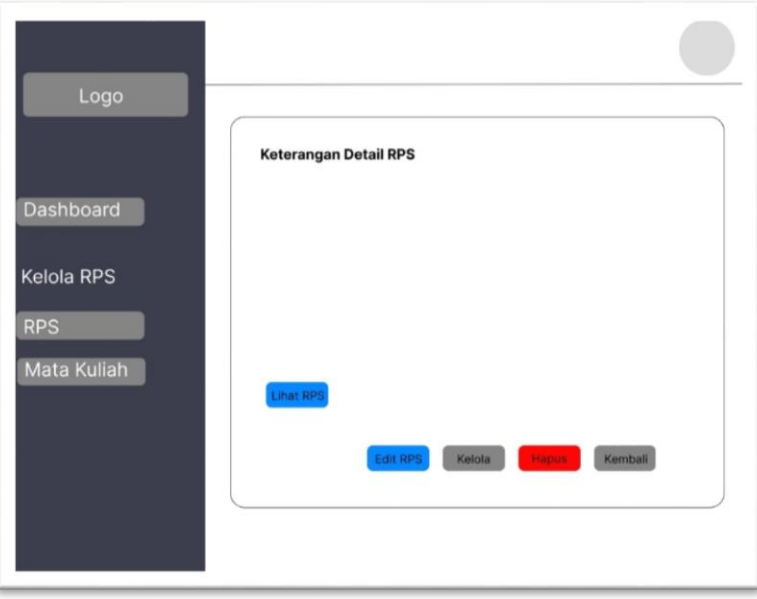

Gambar 4 14 Rancangan interface halaman detail RPS

Penjelasan item rancangan :

1) Logo

Gambar atau logo website (logo IIB Darmajaya).

2) Dashboard

Halaman utama panel dosen.

3) RPS

Pilihan menu untuk menuju halaman tempat dimana dosen mengupload , dan melihat detail RPS.

4) Mata Kuliah

Pilihan menu untuk menuju halaman menambah mata kuliah dan menghapus mata kuliah.

5) Lihat RPS

Pada bagian ini merupakan menu cepat ataupun akses cepat untuk pengguna dari mahasiswa dalam mengaksses atau melihat file RPS.

6) Edit RPS

Bagian ini berfungsi sebagai tempat untuk melakukan perubahan keterangan RPS berupa capaian dan juga deskripsi yang ada di dalam RPS.

7) Kelola

Bagian ini sebagai tempat untuk mengubah dan juga mengelola kegiatan yang ada di dalam RPS. Kegiatan ini merupakan kegiatan pertemuan di setiap minggu yang ada di dalam RPS.

8) Hapus

Berfungsi untuk menghapus RPS yang sudah di inputkan kedalam website.

9) Kembali

Bagian ini berfungsi untuk kembali ke halaman awal atau dashboard panel dosen.

## 8. *Interface* halaman mata kuliah

Pada halaman ini berisikan info daftar mata kuliah dari rps yang sudah ada di dalam website seperti nama mata kuliah dan juga kode mata kuliah . Pada halaman ini dosen dapat melihat , menambah, dan menghapus mata kuliah yang ada di dalam website. Berikut gambar rancangannya.

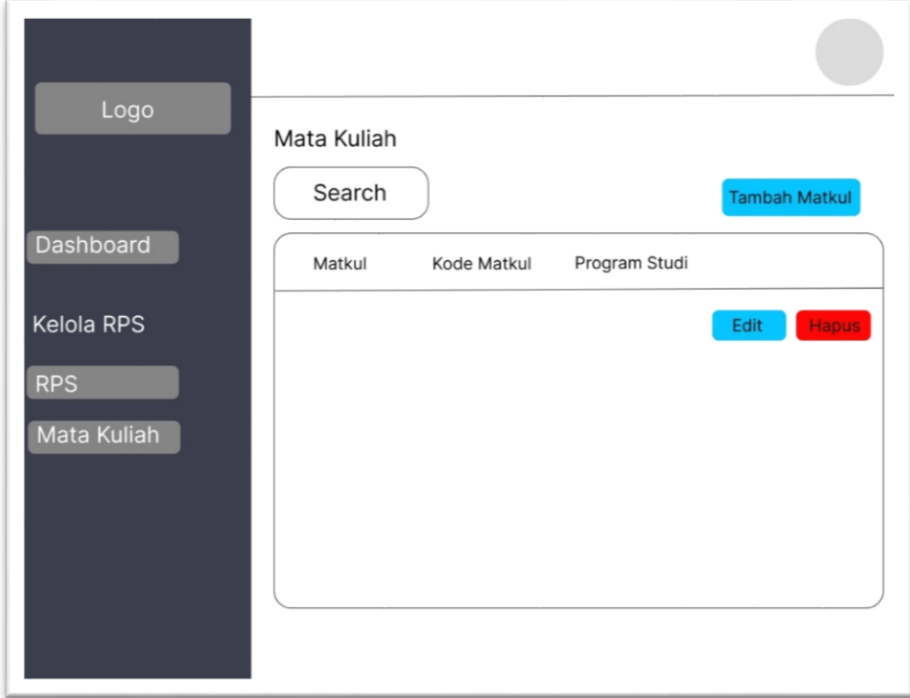

Gambar 4 15 Rancangan interface halaman mata kuliah

Penjelasan item rancangan :

1) Logo

Gambar atau logo website (logo IIB Darmajaya).

2) Dashboard

Halaman utama panel dosen.

3) RPS

Pilihan menu untuk menuju halaman tempat dimana dosen mengupload , dan melihat detail RPS.

4) Mata Kuliah

Pilihan menu untuk menuju halaman menambah mata kuliah

dan menghapus mata kuliah.

5) Tambah Matkul

Pilihan ini berfungsi untuk dosen menambahkan mata kuliah yang ada dengan menginputkan nama mata kuliah dan juga kode mata kuliah.

6) Edit

Pilihan ini digunakan untuk mengubah nama mata kuliah dan juga mengubah kode mata kuliah yang sudah ada.

7) Hapus

Digunakan untuk menghapus mata kuliah yang sudah ada.

## **4.4 Tahapan Development (Pengembangan)**

Pada tahapan development adalah proses pengembangan program yang akan dibuat. Pembuatan program dilaksanakan secara bertahap mulai dari melakukan pembuatan website, implementasi hasil desain interface, implementasi alur sistem program yang sudah di rencanakan sebelumnya dan juga pembuatan sistem datatabase guna menyimpan data data yag ada di dalam website nantinya.

### **4.4.1 Pembuatan Database**

Pembuatan database menggunakan software *xampp* dan menggunakan Mysql sebagai tempat penyimpanan database. Atribut database di sesuaikan dengan yang sudah di rencanakan pada tahapan sebelumnya. Pada database terdapat lima tabel yang mencakup seluruh data data yang akan disimpan oleh website nantinya yaitu :

- a) Tabel dosen
- b) Tabel kegiatan
- c) Tabel matakuliah
- d) Tabel operator
- e) Tabel rps

| phpMyAdmin                                                                         | mil Server: 127.0.0.1 » m Database: rps                                                                                       |                                 | 春天                                            |
|------------------------------------------------------------------------------------|----------------------------------------------------------------------------------------------------|---------------------------------|-----------------------------------------------|
| <b>企画 9 门参 C</b>                                                                   | SQL & Cari<br>Ekspor Impor Operasi all Hak Akses<br><b>&amp; Routine</b><br><b>M</b> Struktur<br><b>Kueri</b>                 | $\odot$ Event $\approx$ Trigger | <b>D</b> Pelacakan<br>$\triangledown$ Lainnya |
| Terbaru Favorit<br>60<br><b>Baru</b><br>ill-information schema<br><b>E-a</b> mysql | <b>Filters</b><br>Mengandung kata:                                                                                            |                                 |                                               |
| Performance_schema                                                                 | Tindakan<br>Baris O Jenis Penyortiran<br>Tabel                                                                                | Ukuran Beban                    |                                               |
| phpmyadmin                                                                         | Jelajahi Mistruktur & Cari Si Tambahkan Mikosongkan @ Hapus<br>4 InnoDB utf8 general ci<br>$\Box$ dosen                       | 16.0 KB                         |                                               |
| rps<br>$-\Box$ Baru                                                                | <b>En Jelajahi Ta Struktur</b> & Carl <b>3-i Tambahkan</b> M Kosongkan @ Hapus<br>2 InnoDB utf8_general_ci<br>$\Box$ kegiatan | 16.0 КВ                         |                                               |
| dosen                                                                              | 4 InnoDB utf8_general_ci<br>Jelajahi J. Struktur & Cari ji Tambahkan McKosongkan A Hapus<br>$\Box$ matakuliah<br><b>State</b> | 16.0 KB                         |                                               |
| <b>H-</b> kegiatan<br>+ matakuliah                                                 | 1 InnoDB utf8 general ci<br>Jelajahi   Struktur & Cari   Tambahkan   Kosongkan   Hapus<br>$\Box$ operator                     | 16.0 KB                         |                                               |
| the operator                                                                       | 2 InnoDB utf8_general_ci<br>Jelajahi M Struktur & Cari 3-i Tambahkan M Kosongkan & Hapus<br>$\Box$ rps                        | 16.0 KB                         |                                               |
| <b>ELA</b> ms<br><b>E</b> -a test                                                  | Jumlah<br>13 InnoDB utf8mb4_general_ci 80.0 KB<br>5 tabel                                                                     | 0B                              |                                               |
|                                                                                    | Pilh Semua<br>$\sim$<br>Dengan pilihan:<br>$\checkmark$                                                                       |                                 |                                               |
|                                                                                    | Cetak & Kamus data<br>Create new table                                                                                        |                                 |                                               |
|                                                                                    | Nama tabel<br>Jumlah kolom<br>$\overline{4}$<br>Buat                                                                          |                                 |                                               |
|                                                                                    | Konsol                                                                                                    | Activate Windows                | в<br>Go to Settings to activate Windows.      |

Gambar 4 16 Database website E-RPS

## **4.4.2 Pembuatan program**

Pada pembuatan program menggunakan framework *code igniter*  (CI) yang bertujuan untuk memudahkan pengelolaan dan pembuatan website. Bahasa pemrograman menggunakan PHP. Interface program disesuaikan dengan rancangan yang sudah dibuat pada tahapan sebelumnya. Tahapan sebelumnya dilakukan pembuatan rancangan melalui software *figma* dan kemudian diterapkan pada pembuatan sistem.

|              |                         | File Edit Selection View Go Run Terminal Help                                                |                                              |                                                                                    | Dashboard.php - Visual Studio Code |                | $\Box \Box \Box \Box$                     | Θ            | H          |
|--------------|-------------------------|----------------------------------------------------------------------------------------------|----------------------------------------------|------------------------------------------------------------------------------------|------------------------------------|----------------|-------------------------------------------|--------------|------------|
| 凸            |                         | 带 Dashboard.php ×<br><b>特</b> Auth.php                                                       | <> index.html                                | <sup>₩</sup> Notfound.php                                                          | <b>特</b> Panel.php                 | 带 Showcase.php |                                           | $m -$        | Q          |
|              |                         | E: > Data E > Skripsi > Skripsi M. Dzaki > rps > application > controllers > * Dashboard.php |                                              |                                                                                    |                                    |                |                                           |              |            |
| Q            |                         | php</th <th></th> <th></th> <th></th> <th></th> <th></th> <th></th> <th>m</th>               |                                              |                                                                                    |                                    |                |                                           |              | m          |
|              |                         | defined('BASEPATH') OR exit('No direct script access allowed');                              |                                              |                                                                                    |                                    |                |                                           |              |            |
| စ္နွစ        |                         | rick.                                                                                        |                                              |                                                                                    |                                    |                |                                           |              |            |
|              | 4<br>5                  | * Created by PhoStorm.<br>* User: Gascoding                                                  |                                              |                                                                                    |                                    |                |                                           |              | Ĥ          |
|              | 6                       | * Date: 27/11/2018                                                                           |                                              |                                                                                    |                                    |                |                                           |              |            |
| ₽            | 7                       | * Time: 16:57                                                                                |                                              |                                                                                    |                                    |                |                                           |              | e          |
|              | $\overline{\mathbf{8}}$ | ×7                                                                                           |                                              |                                                                                    |                                    |                |                                           |              |            |
| $\mathbb{E}$ | $\overline{9}$          | class Dashboard extends CI Controller                                                        |                                              |                                                                                    |                                    |                |                                           |              | ଵ          |
|              | 10 <sub>10</sub>        |                                                                                              |                                              |                                                                                    |                                    |                |                                           |              |            |
| O            | 11                      | var SnavbarTitle:                                                                            |                                              |                                                                                    |                                    |                |                                           |              |            |
|              | 12                      | public function construct()                                                                  |                                              |                                                                                    |                                    |                |                                           |              |            |
|              | 13<br>14                | K.<br>parent:: construct();                                                                  |                                              |                                                                                    |                                    |                |                                           |              | ම          |
|              | 15                      |                                                                                              | \$this->load->model('matakuliah_model');     |                                                                                    |                                    |                |                                           |              |            |
|              | 16                      |                                                                                              | \$this->load->model('rps model');            |                                                                                    |                                    |                |                                           |              | W          |
|              | 17                      |                                                                                              |                                              |                                                                                    |                                    |                |                                           |              |            |
|              | 18                      |                                                                                              | \$this->load->model('user model');           |                                                                                    |                                    |                |                                           | <b>Them-</b> |            |
|              | 19                      |                                                                                              | \$this->load->model('operator model');       |                                                                                    |                                    |                |                                           | filice       | ස          |
|              | 20                      |                                                                                              | \$this->load->model('dosen model');          |                                                                                    |                                    |                |                                           |              |            |
|              | 21<br>22                |                                                                                              | \$this->load->helper('waktu helper');        |                                                                                    |                                    |                |                                           |              | G          |
|              | 23                      | П                                                                                            | \$this->load->helper('slug helper');         |                                                                                    |                                    |                |                                           |              |            |
|              | 24                      |                                                                                              |                                              |                                                                                    |                                    |                |                                           |              | ×1         |
|              | 25                      | // Operator Dashboard                                                                        |                                              |                                                                                    |                                    |                |                                           |              |            |
|              | 26                      | public function index(){                                                                     |                                              |                                                                                    |                                    |                |                                           |              | k          |
|              | 27                      |                                                                                              |                                              | \$idoperator = \$this->session->userdata('idoperator');                            |                                    |                |                                           |              | $\Phi(1)$  |
|              | 28                      | $if($idoperator ! = '')$                                                                     |                                              |                                                                                    |                                    |                |                                           |              | li.        |
|              | 29                      |                                                                                              | Sthis->navbarTitle = "Home":                 |                                                                                    |                                    |                |                                           |              |            |
|              | 30                      |                                                                                              |                                              | \$data['totalmatakuliah'] = \$this->matakuliah model->getMataKuliah()->num rows(); |                                    |                |                                           |              | <b>ENG</b> |
| ඹ            | 31<br>32                |                                                                                              | \$data['navbarTitle'] = \$this->navbarTitle; | \$data['totalrps'] = \$this->rps model->getRPS()->num rows();                      |                                    |                |                                           |              | 13:52      |
|              | 33                      |                                                                                              |                                              | \$this->load->view('operator/parts/header',\$data);                                |                                    |                | <b>Activate Windows</b>                   |              | 16/02/2023 |
| ફ્રુંડ્ર     | 34                      |                                                                                              | \$this->load->view('operator/parts/navbar'); |                                                                                    |                                    |                | Go to Settings to activate Windows:       |              |            |
|              | 35.                     |                                                                                              | Sthis->load->view('operator/dashboard');     |                                                                                    |                                    |                |                                           |              | 晶          |
| @0A0         |                         |                                                                                              |                                              |                                                                                    |                                    |                | Ln 16, Col 41 Spaces: 4 UTF-8 LF PHP R CT |              |            |

Gambar 4 17 Proses pembuatan website

## **4.5 Tahapan Implementasi**

Pada tahapan implemetasi sudah di hasilkan sebuah program yang sebelumnya sudah dilakukan pembuatan dan pengembangans yang sesuai dengan rancangan. Dalam tahapan ini juga dilakukan uji coba untuk mengetahui alur sistem sudah sesuai atau masih terdapat suatu kendala.

### **4.5.1 Hasil Program**

Berikut hasil program yang sudah dibuat melalui tahapan sebelumnya. Berikut gambar dan penjelasannya.

1) Halaman Login Dosen

Pada halaman login dosen , dosen harus memasukan terlebih dahulu NIDN dan juga password yang sebelumnya sudah diberikan hak akses oleh admin. NIDN dan juga password harus sudah disetujui dan terdaftar oleh admin.

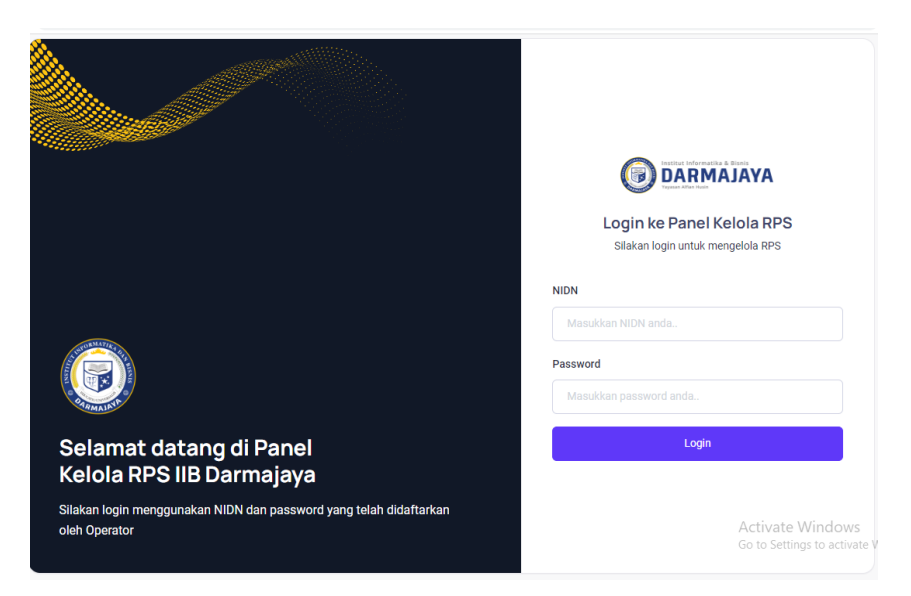

Gambar 4 18 Halaman login dosen

2) Halaman login admin

Admin harus melakukan login mengunakan username dan juga password. Admin disini memegang sistem sepenuhnya, para dosen prorgram studi teknik informatika nantinya yang menentukan siapa yang akan memegang akses untuk admin.

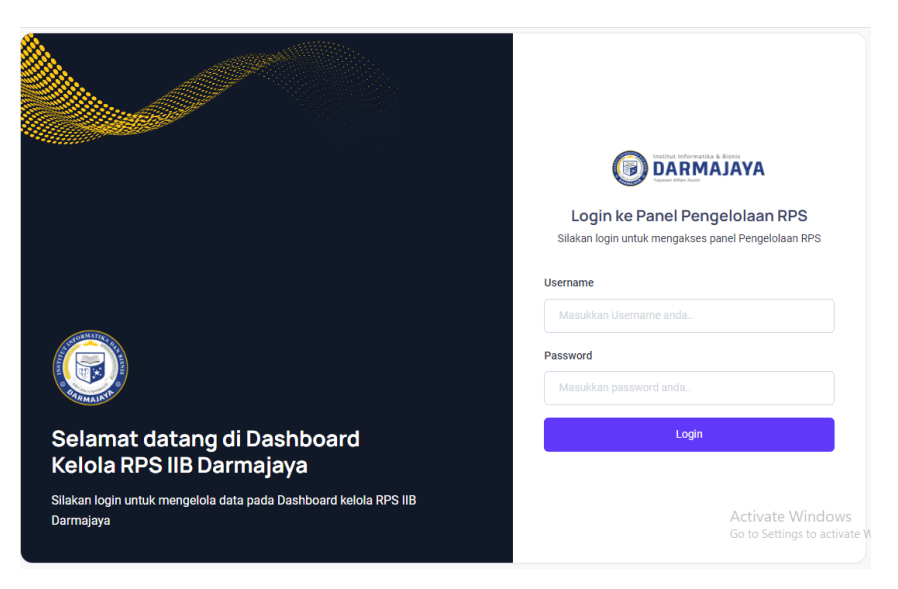

Gambar 4 19 Halaman login admin

3) Halaman Beranda / Home

Halaman beranda berisikan tampilan halaman awal dan juga memiliki pilihan akses RPS bagi mahasiswa yang ingin langsung melakukan akses RPS. Untuk akses RPS secaralangsung user bisa memilih pilihan "lihat rps".

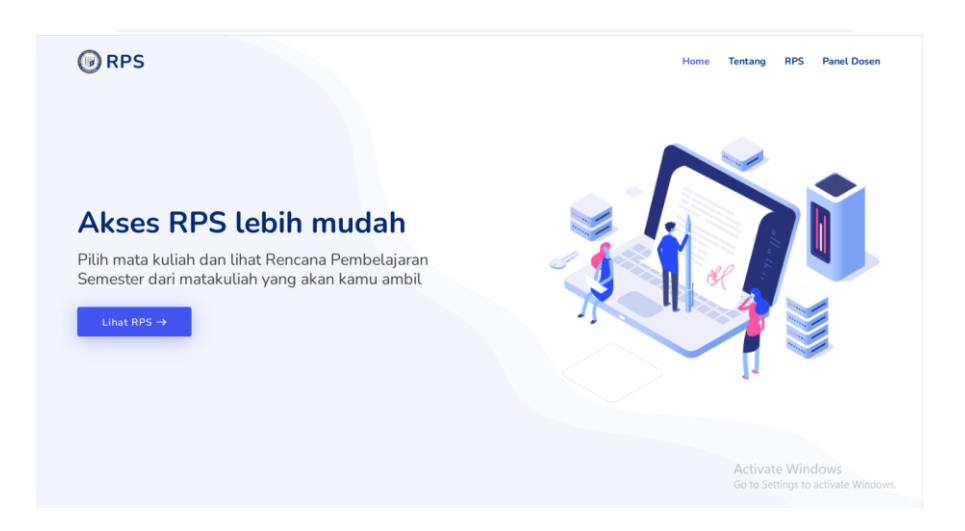

Gambar 4 20 Halaman home / dashboard

4) Halaman tentang

Pada halaman ini berisikan keterangan singkat mengenai RPS. Pada halaman ini juga user bisa melakukan akses RPS dengan pilihan "Lihat RPS".

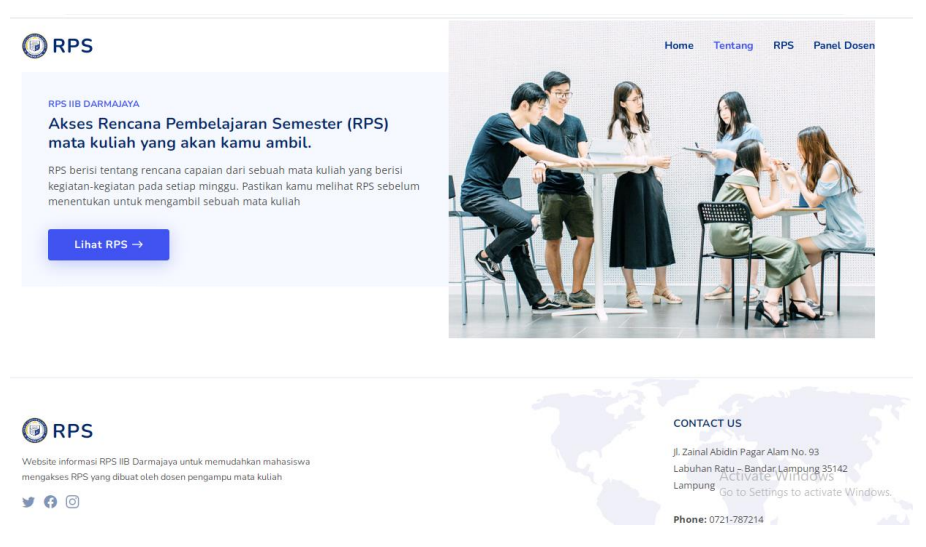

Gambar 4 21 Halaman tentang

5) Halaman RPS

Halaman RPS ini berisi daftar mata kuliah yang ada di program studi teknik informatika. Untuk melihat RPS user harus terlebih dahulu memilih mata kuliah yang ingin di akses untuk melihat isi RPS dari matakuliah tersebut.

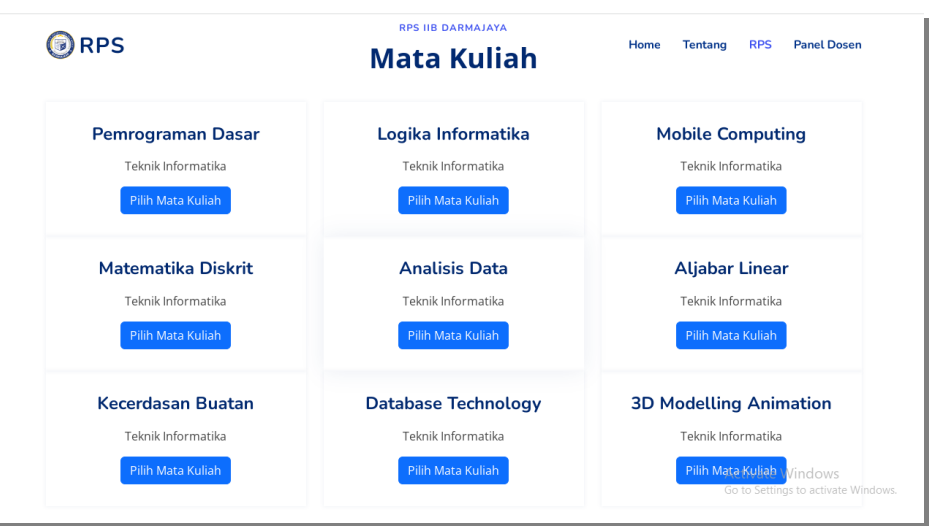

Gambar 4 22 Halaman RPS (daftar mata kuliah)

6) Halaman Akses RPS

Pada halaman akses RPS ini user sebelumnya sudah memilih daftar mata kuliah . Apabila user sudah memilih mata kuliah user bisa memilih pilihan "Akses RPS" untuk melihat RPS.

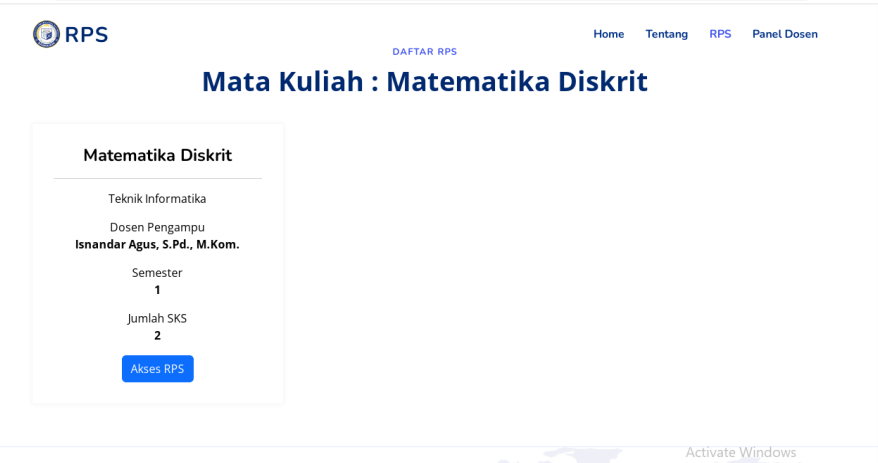

Gambar 4 23 Akses RPS

7) Dashboard panel dosen

Pada halaman ini terdapat keterangan nama dosen dan juga total RPS yang sudah di uploa oleh dosen. Pada panel dosen ini terdapat beberapa pilihan menu yaitu RPS dan Mata Kuliah.

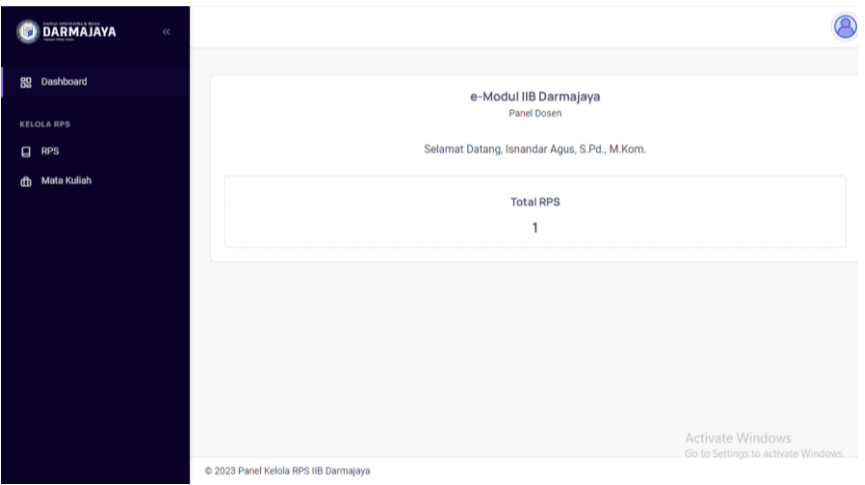

Gambar 4 24 Dahsboard panel dosen

8) Halaman tambah mata kuliah

Dosen dapat menambahkan mata kuliah sebelum melakukan input RPS. Dosen harus mengisi beberapa form seperti kode mata kuliah dan juga nama mata kuliah untuk kterangan di daftar mata kuliah . Selain itu dosen bisa mengedit serta menghapus mata kuliah yang sudah ada sebelumnya.

| <b>DARMAJAYA</b>                          | $\ll$ |                                          |                         |                         |                           |      |                                                              |
|-------------------------------------------|-------|------------------------------------------|-------------------------|-------------------------|---------------------------|------|--------------------------------------------------------------|
| Dashboard<br>盟                            |       | <b>Mata Kuliah</b><br>Home > Mata Kuliah |                         |                         |                           |      | + Tambah Mata Kuliah                                         |
| <b>KELOLA RPS</b><br><b>RPS</b><br>$\Box$ |       | Search                                   |                         |                         |                           |      | Per page<br>$10 \sqrt{ }$                                    |
| Mata Kuliah<br>rfh.                       |       | NO.                                      | <b>NAMA MATA KULIAH</b> | <b>KODE MATA KULIAH</b> | <b>PROGRAM STUDI</b>      | ÷    |                                                              |
|                                           |       | п.                                       | Pemrograman Dasar       | <b>MK111</b>            | Teknik Informatika        | Edit | Hapus                                                        |
|                                           |       | $\overline{2}$                           | Logika Informatika      | MK345                   | <b>Teknik Informatika</b> | Edit | Hapus                                                        |
|                                           |       | 3                                        | <b>Mobile Computing</b> | <b>MK333</b>            | <b>Teknik Informatika</b> | Edit | Hapus                                                        |
|                                           |       | 4                                        | Matematika Diskrit      | <b>MK228</b>            | Teknik Informatika        | Edit | Hapus                                                        |
|                                           |       | 5                                        | Analisis Data           | <b>MK112</b>            | Teknik Informatika        | Edit | Hapus                                                        |
|                                           |       | 6                                        | Aljabar Linear          | <b>MK888</b>            | Teknik Informatika        | Edit | Hapus                                                        |
|                                           |       | $\overline{7}$                           | Kecerdasan Buatan       | <b>MK889</b>            | Teknik Informatika        | Edit | Hapus                                                        |
|                                           |       | 8                                        | Database Technology     | <b>MK455</b>            | Teknik Informatika        |      | Activatent/indownapus<br>Go to Settings to activate windows. |
|                                           |       | $\mathbf Q$                              | 3D Modelling Animation  | <b>MK098</b>            | Teknik Informatika        | Edit | <b>Hapus</b>                                                 |

Gambar 4 25 Kelola daftar mata kuliah

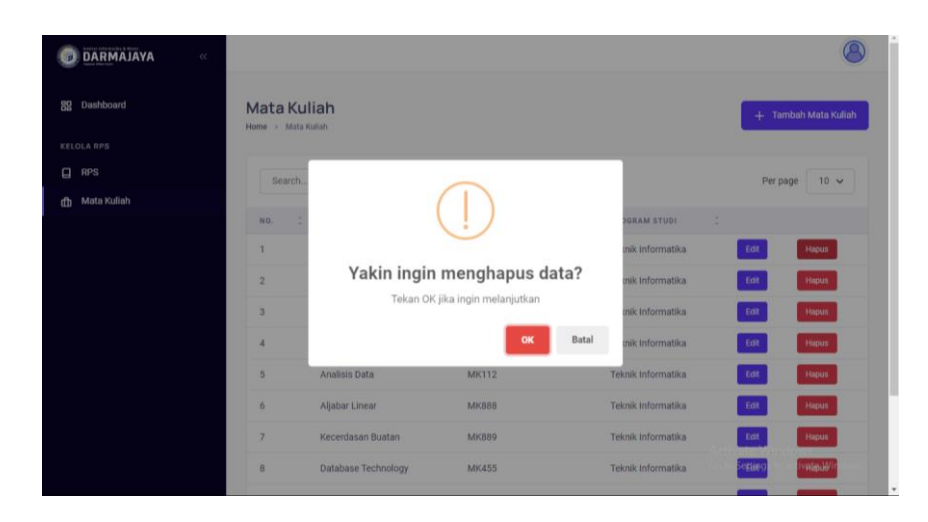

Gambar 4 28 Hapus Mata Kuliah

## 9) Halaman Tambah RPS

Pada halaman RPS ini dosen mengisi beberapa form yang merupakan informasi dari RPS. Didalam pengisian RPS juga dosen dapat melakukan pengisian atau kelola kegiatan di tiap pertemuan yang ada di dalam RPS. Selain itu dosen dapat melakukan update atau perubahan data RPS, dan juga menghpaus RPS yang sudah ada begitupun juga dengan kegiatan yang ada di dalam RPS.

| <b>DARMAJAYA</b>         | $\ll$ |                                                                                                    |
|--------------------------|-------|----------------------------------------------------------------------------------------------------|
| Dashboard<br>88          |       | <b>RPS</b><br>$+$ Tambah RPS<br>Home $\rightarrow$ RPS                                                                                                    |
| <b>KELOLA RPS</b>        |       |                                                                                                    |
| $\Box$<br><b>RPS</b>     |       | $10 \sqrt{ }$<br>Search<br>Per page                                                                                                    |
| Mata Kuliah<br><b>th</b> |       |                                                                                                    |
|                          |       | <b>MATA KULIAH</b><br>$\ddot{ }$<br>$\hat{\phantom{a}}$<br>$\ddot{\phantom{a}}$<br>NO. DOKUMEN<br>SEMESTER :<br><b>FILE RPS</b><br>$\ddot{\phantom{1}}$<br>PENGAMPU<br>NO. |
|                          |       | Matematika Diskrit<br>Isnandar Agus, S.Pd., M.Kom.<br><b>Detail RPS</b><br>4.FM-D2.04.03<br><b>Lihat RPS</b><br>$\mathbf{1}$<br>1                                          |
|                          |       | Showing 1 to 1 of 1 entries                                                                                                    |
|                          |       |                                                                                                    |
|                          |       |                                                                                                    |
|                          |       |                                                                                                    |
|                          |       |                                                                                                    |
|                          |       | Activate Windows<br>Go to Settings to activate Windows.                                                                                                    |
|                          |       | an excess month the ball mean time money devel-                                                                                                    |

Gambar 4 29 Tambah RPS

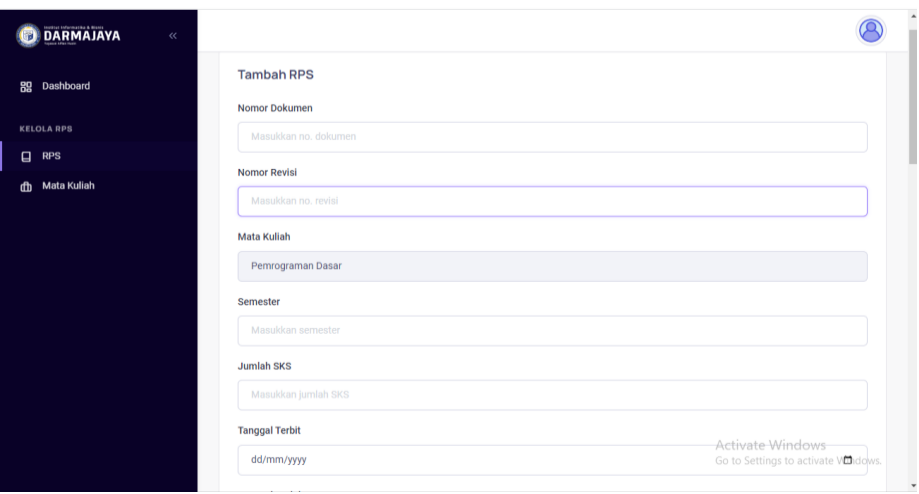

Gambar 4 30 Form tambah RPS

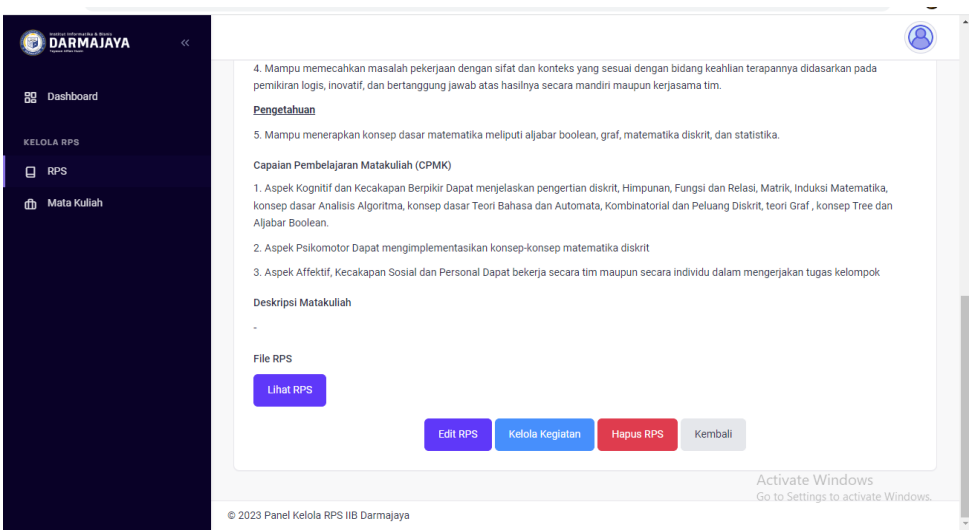

Gambar 4 31 Kelola kegiatan RPS

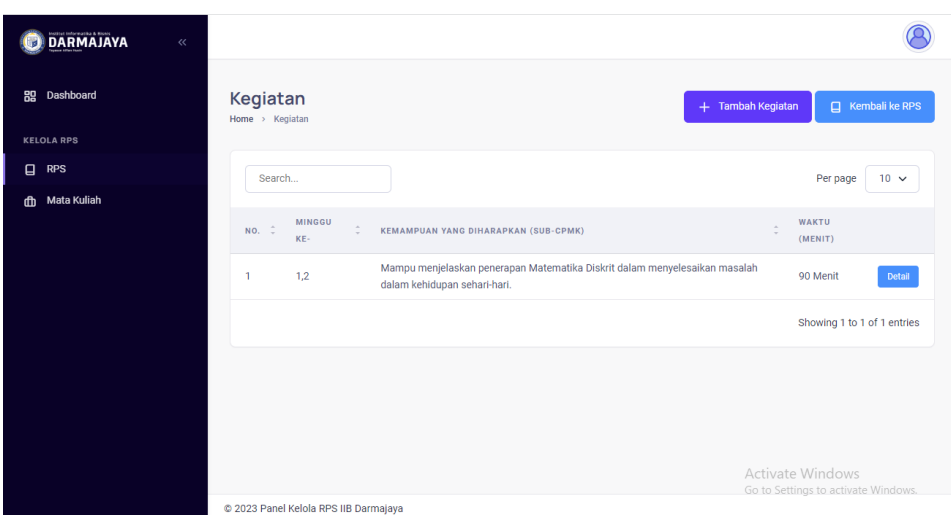

Gambar 4 32 Tambah kegiatan RPS

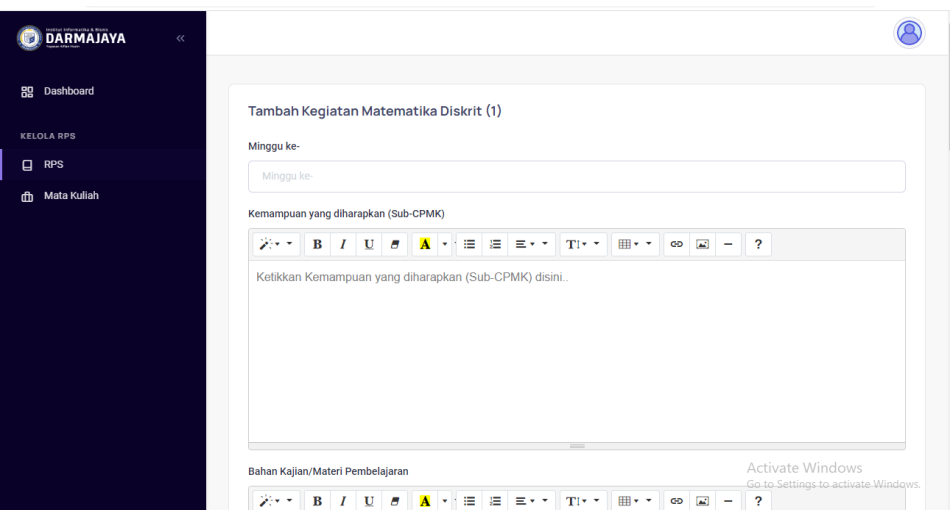

Gambar 4 33 Form tambah kegiatan

10) Panel admin tambah dosen

Untuk admin terdapat akses khusus untuk menambahkan dosen. Tambah dosen sendiri berfungsi untuk memberikan akses login kepada dosen untuk melakukan pengelolaan RPS dan juga kegiatan nya yang berlangsung didalam website.

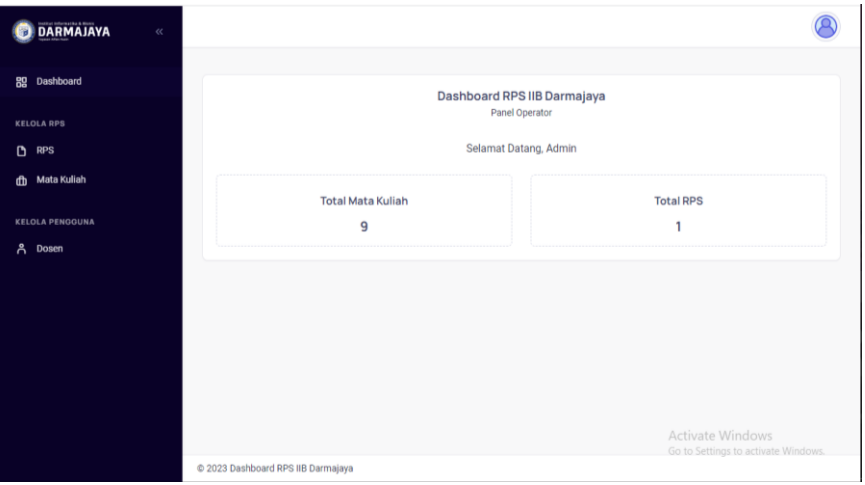

Gambar 4 34 Panel dahsbooard admin

| <b>DARMAJAYA</b>         | $\ll$ |                              |                                    |                    |             |   |                       |        |                  |                                     |
|--------------------------|-------|------------------------------|------------------------------------|--------------------|-------------|---|-----------------------|--------|------------------|-------------------------------------|
| Dashboard<br>89          |       | <b>Dosen</b><br>Home > Dosen |                                    |                    |             |   |                       |        |                  | + Tambah Dosen                      |
| <b>KELOLA RPS</b>        |       |                              |                                    |                    |             |   |                       |        |                  |                                     |
| $D$ RPS                  |       | admin                        |                                    |                    |             |   |                       |        |                  | Per page<br>$10 \sqrt{ }$           |
| <b>Mata Kuliah</b><br>ch |       |                              |                                    |                    |             |   |                       |        |                  |                                     |
|                          |       | ÷<br>NO.                     | <b>NAMA DOSEN</b>                  | $\hat{\mathbb{U}}$ | <b>NIDN</b> | ÷ | <b>TERAKHIR LOGIN</b> | $\sim$ |                  |                                     |
| <b>KELOLA PENGGUNA</b>   |       | 1                            | Septilia Afrida                    |                    | 191101000   |   | Belum login           |        | Edit             | Hapus                               |
| ዳ<br>Dosen               |       | $\overline{2}$               | Sulyono, S.Kom., M.Kom.            |                    | 111112      |   | Belum login           |        | Edit             | <b>Hapus</b>                        |
|                          |       | 3                            | Isnandar Agus, S.Pd., M.Kom.       |                    | 111111      |   | Belum login           |        | Edit             | Hapus                               |
|                          |       |                              |                                    |                    |             |   |                       |        |                  | Showing 1 to 3 of 3 entries         |
|                          |       |                              |                                    |                    |             |   |                       |        |                  |                                     |
|                          |       |                              |                                    |                    |             |   |                       |        |                  |                                     |
|                          |       |                              |                                    |                    |             |   |                       |        | Activate Windows | Go to Settings to activate Windows. |
|                          |       |                              | @ 2023 Dashboard RPS IIB Darmajaya |                    |             |   |                       |        |                  |                                     |

Gambar 4 35 Halaman tambah dosen

Output dalam pengujian website ini meliputi akses login himga akses rps baik dalam hal kelola RPS maupun akses melihat RPS. Output hasil akses "Lihat RPS" menghasilkan file berbentuk PDF yang nantinya akan otomats terdownload apabila user memilih menu "Lihat RPS". Hasil tersebut didapatkan dari pengelolaan RPS yang sebelumnya sudah di inputkan oleh dosen yang memiliki akses kelola RPS.

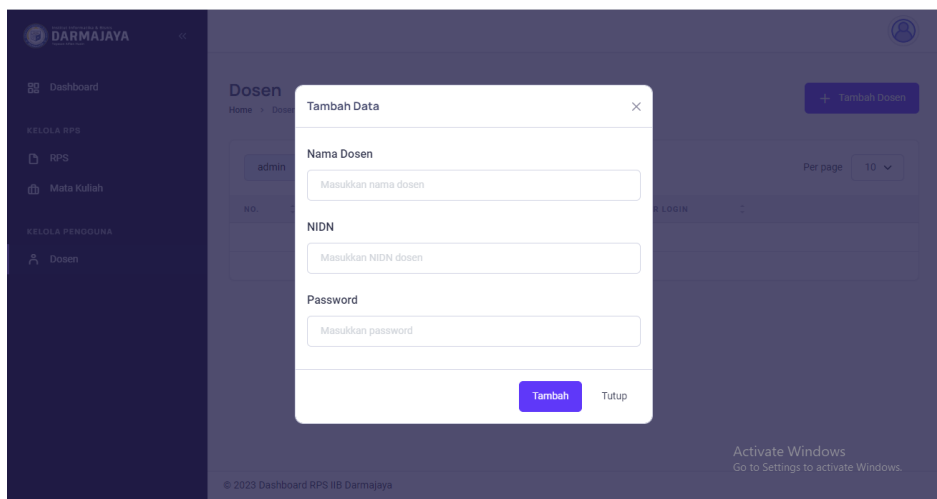

Gambar 4 36 Form tambah dosen

## **4.5.2 Pengujian Website**

Pada pengujian website digunakan beberapa dekstop yang berbeda untuk memastikan website berjalan dengan lancar dan untuk mengetahui fungsionalitas. Beberapa dekstop yang digunakan memiliki spesifikasi yang berbeda beda . Berikut daftar dekstop yang digunakan untuk melakukan uji coba website dapat dilihat pada tabel dibawah :

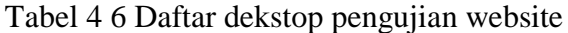

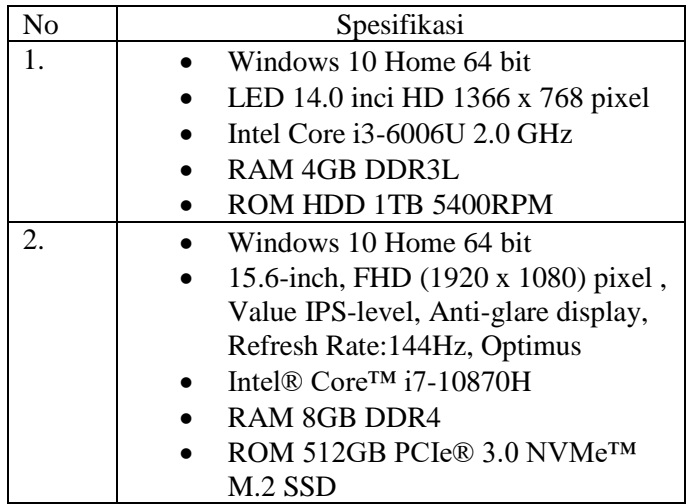

Dalam tahapan pengujian interface ini dilakukan untuk mengetahui apakah inteface yang dibuat berjalan dengan lancar dan sesuai yang diharapkan apabila digunakan oleh user. Berikut hasil pengujian interface yang didapatkan :

1) Uji coba interface user (mahasiswa)

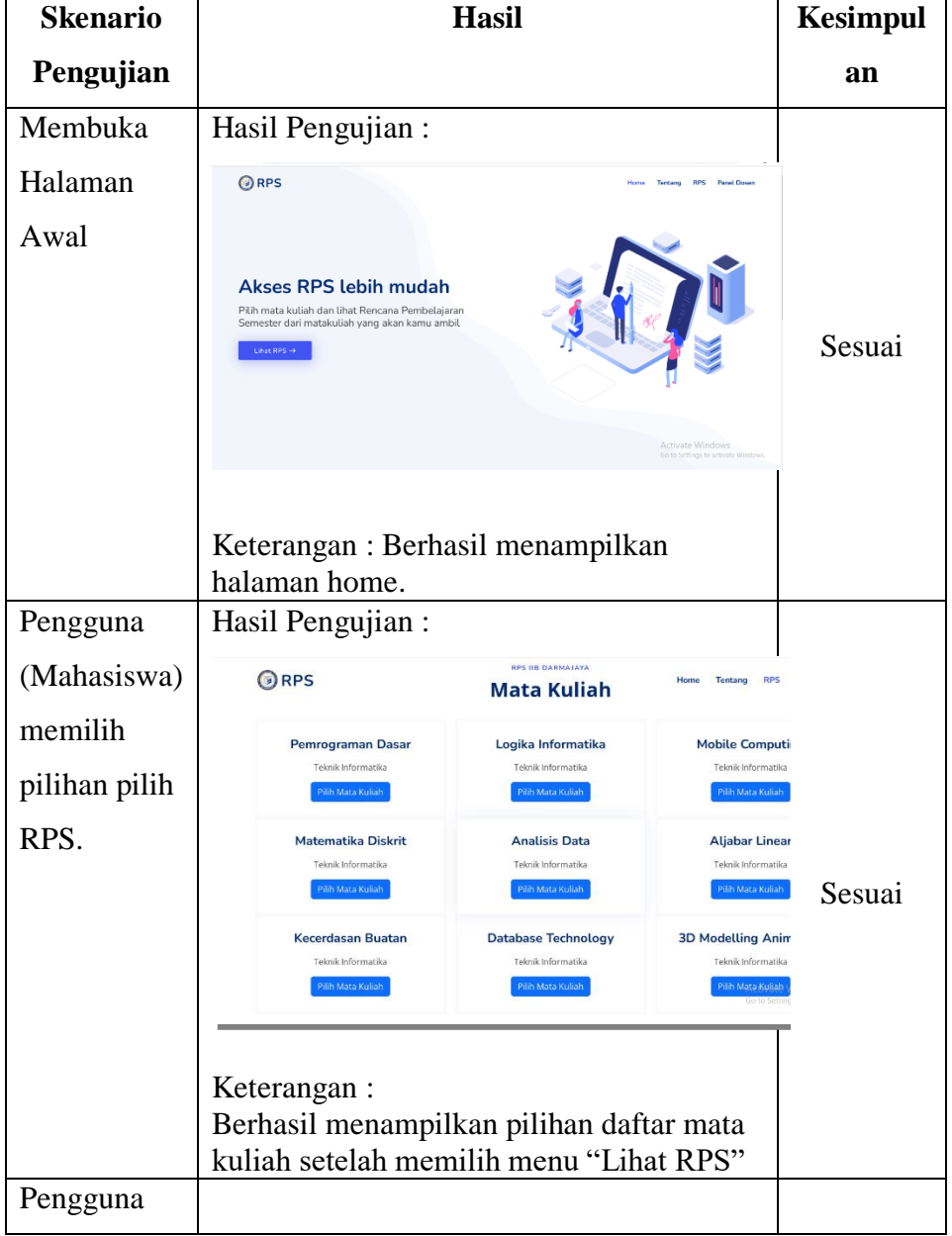

Tabel 4 7 Tabel pengujian interface user (mahasiswa)

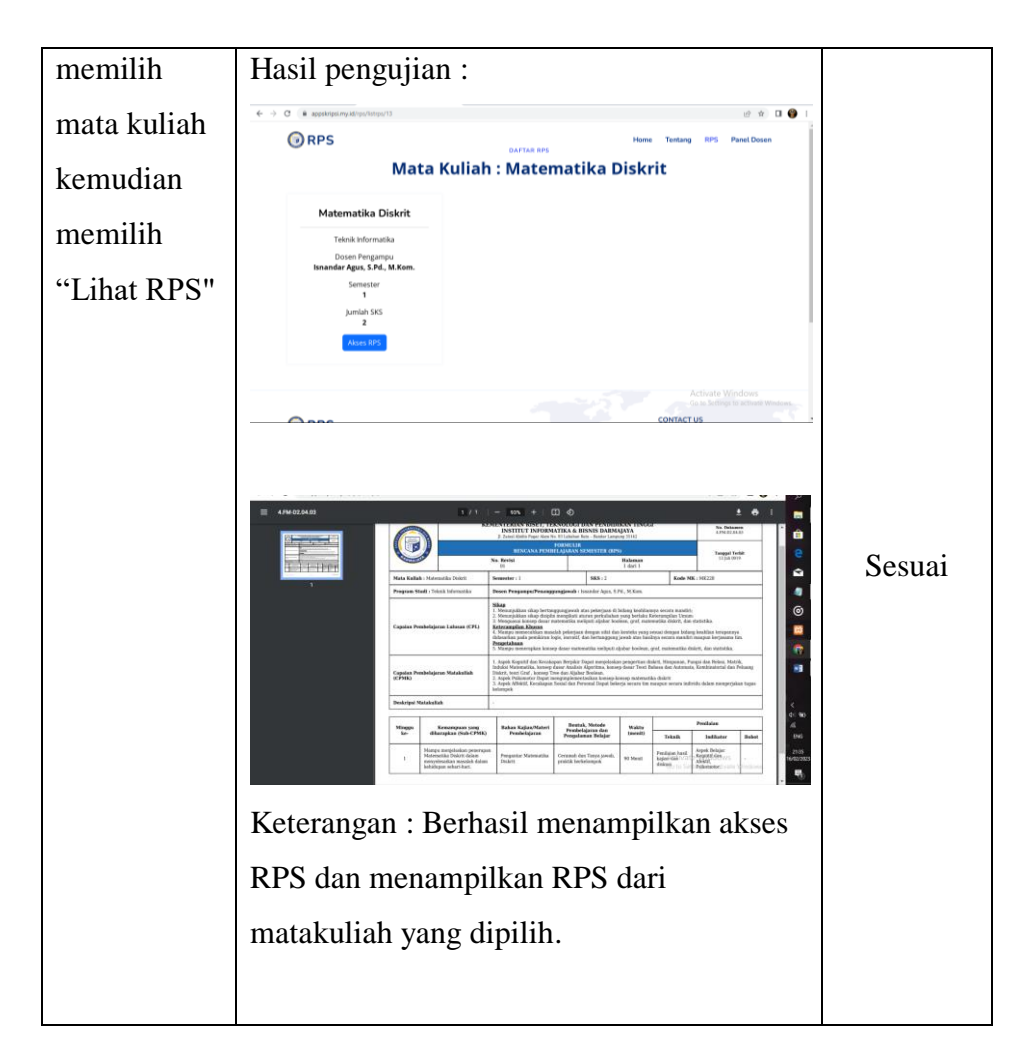

2) Uji coba interface dosen

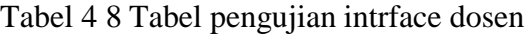

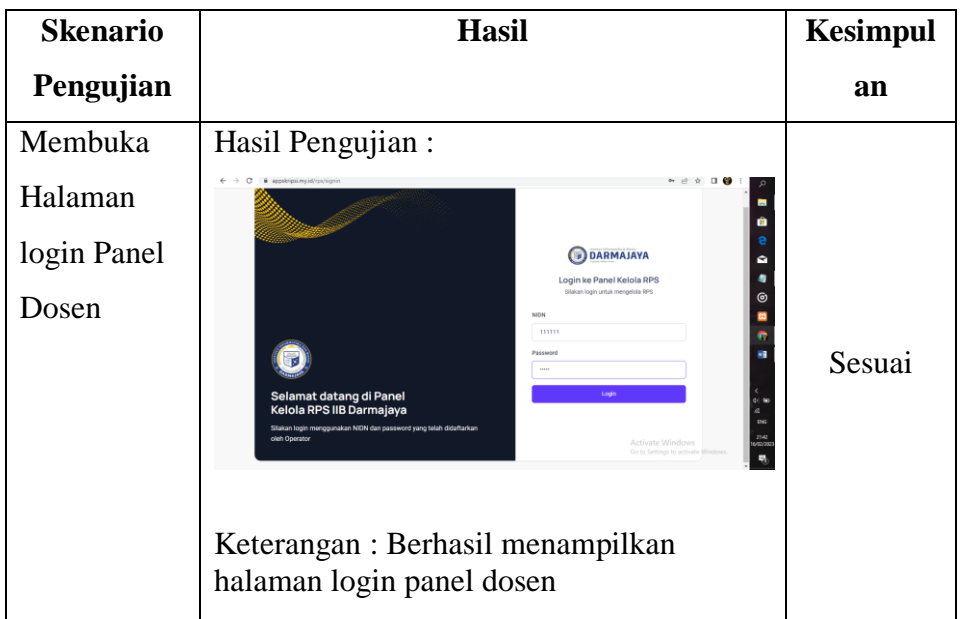

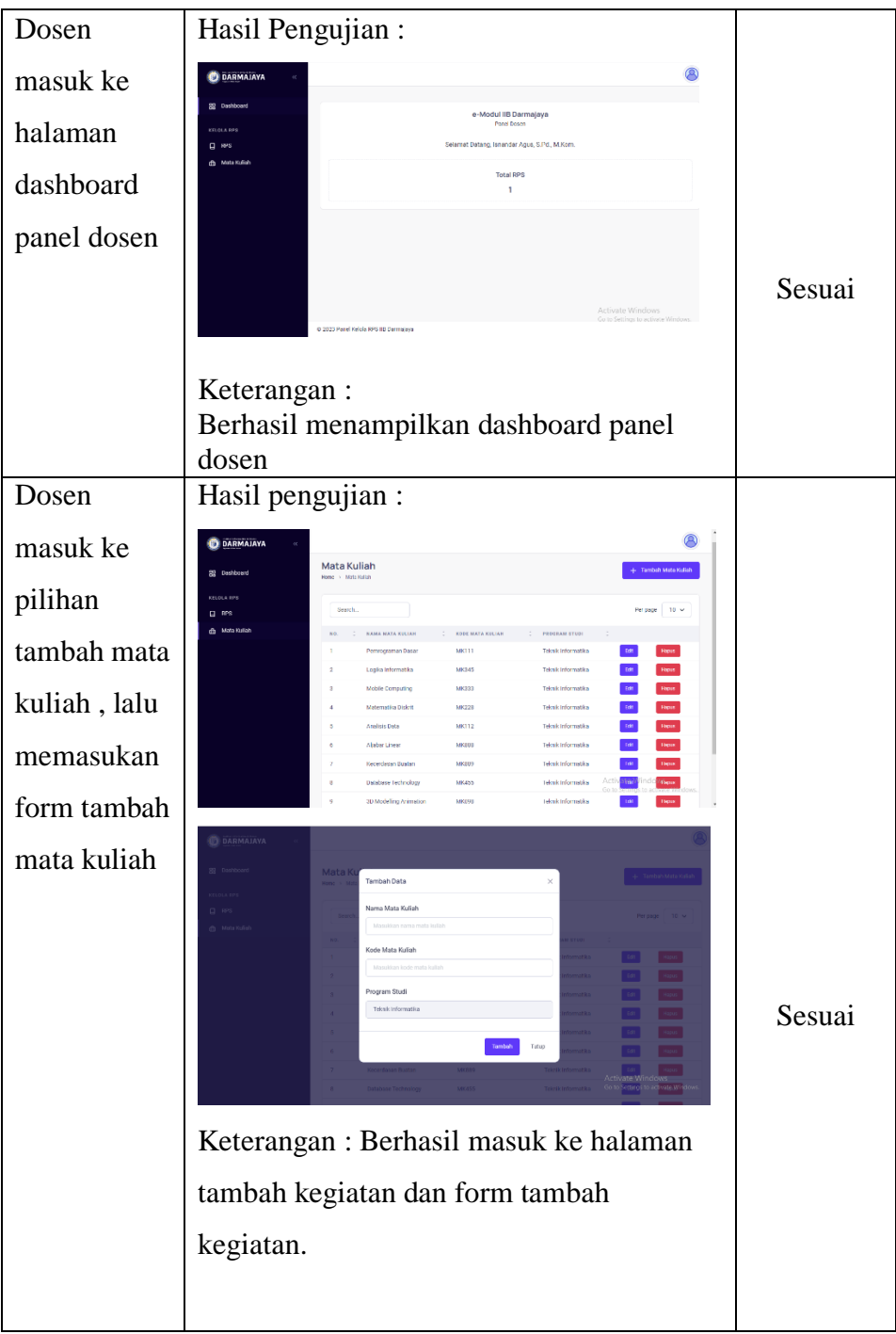

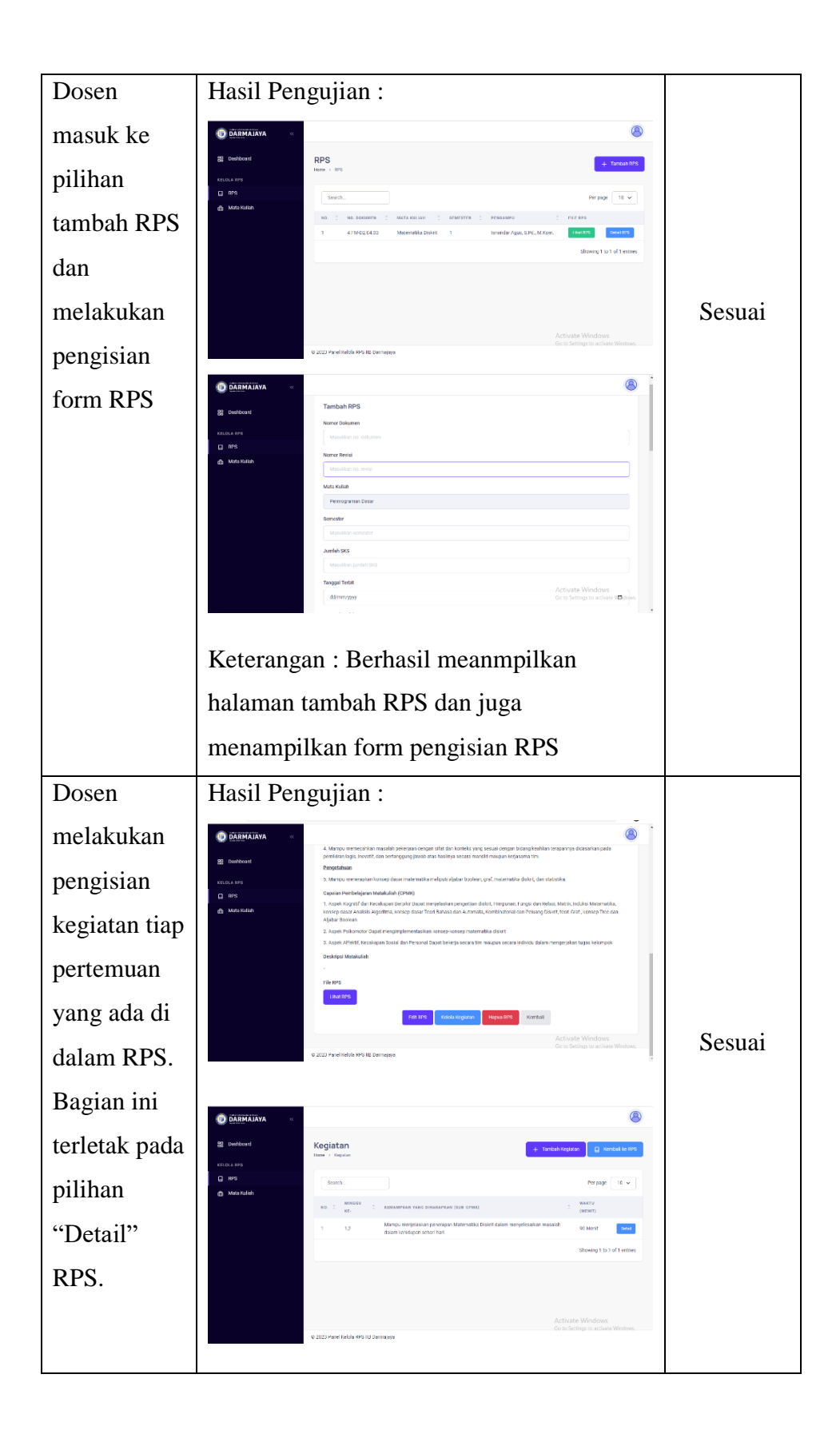

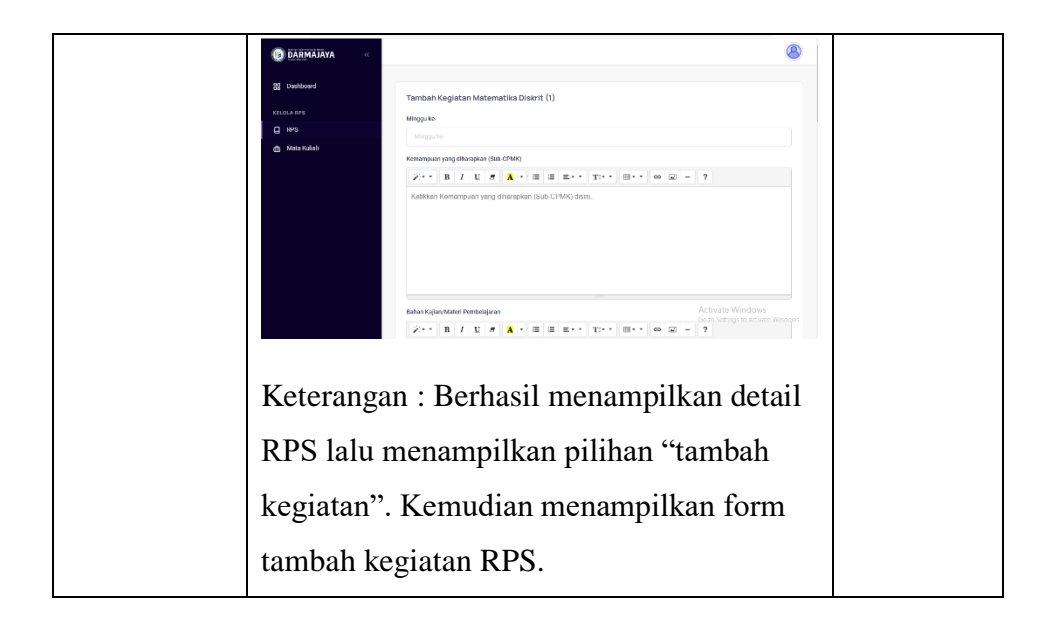

3) Uji coba interface admin

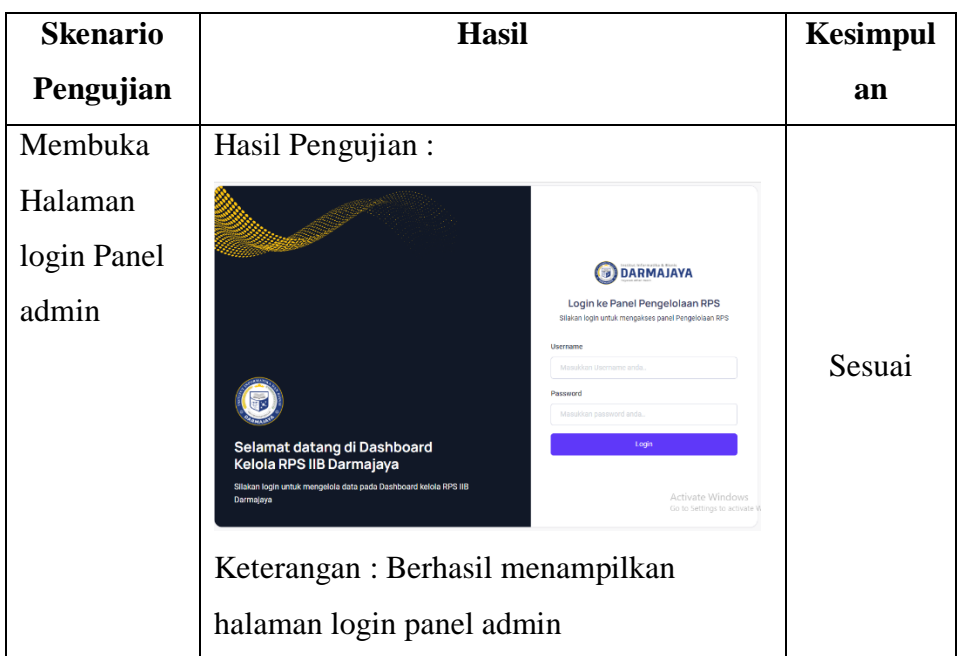

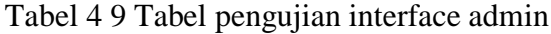

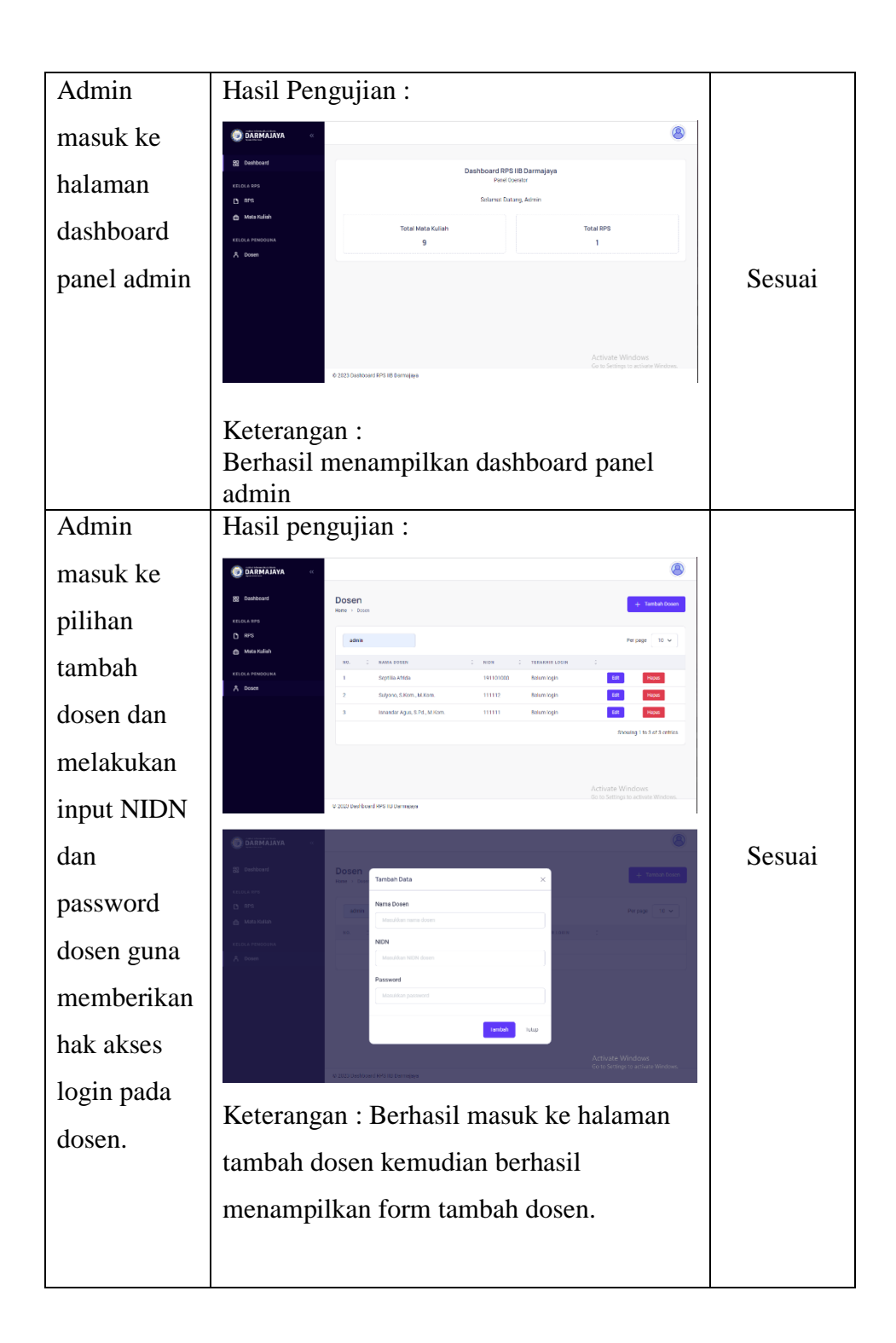

### **4.6 Tahapan Evaluasi**

Pada tahapan ini akan dilaksanakan penilaian dan uji coba kelayakan melalui angket yang diberikan kepada mahasiswa dan juga dosen pada program studi teknik informatika. Pada penilaian sendiri memiliki teknik analisis data dalam menguji kelayakan program yang sudah di buat. Hasil dari analisis data penilaian tersebut dapat di ambil kesimpulan apakah program sudah layak atau belum layak.

## **4.6.1 Uji Coba Pada Mahasiswa**

Teknik analisis data penilaian dilakukan dengan memberikan kuisioner kepada beberapa mahasiswa teknik informatika serta dosen IIB Darmajaya. Penilaian ini dilakukan untuk melihat efektifitas dan penilaian terhadap website E-RPS yang sudah dibuat dan didapatkan hasil sebagai berikut :

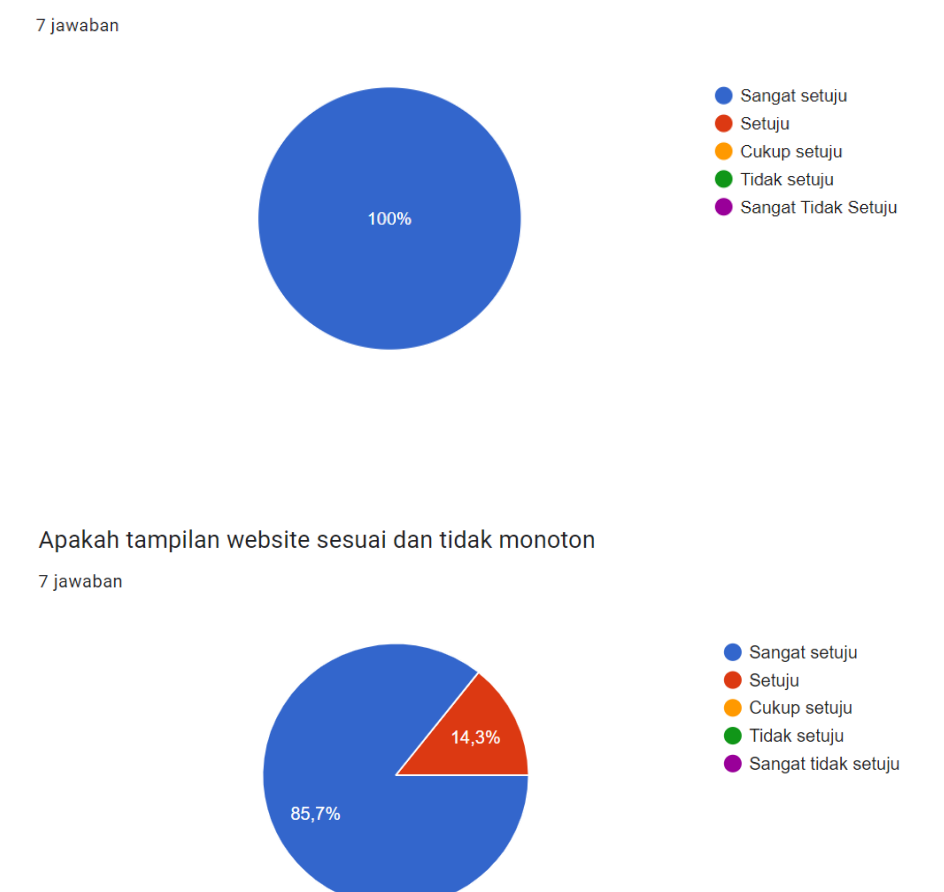

Apakah Website E RPS Program Studi Teknik Informatika IIB Darmajaya dapat berjalan dengan lancar?

58

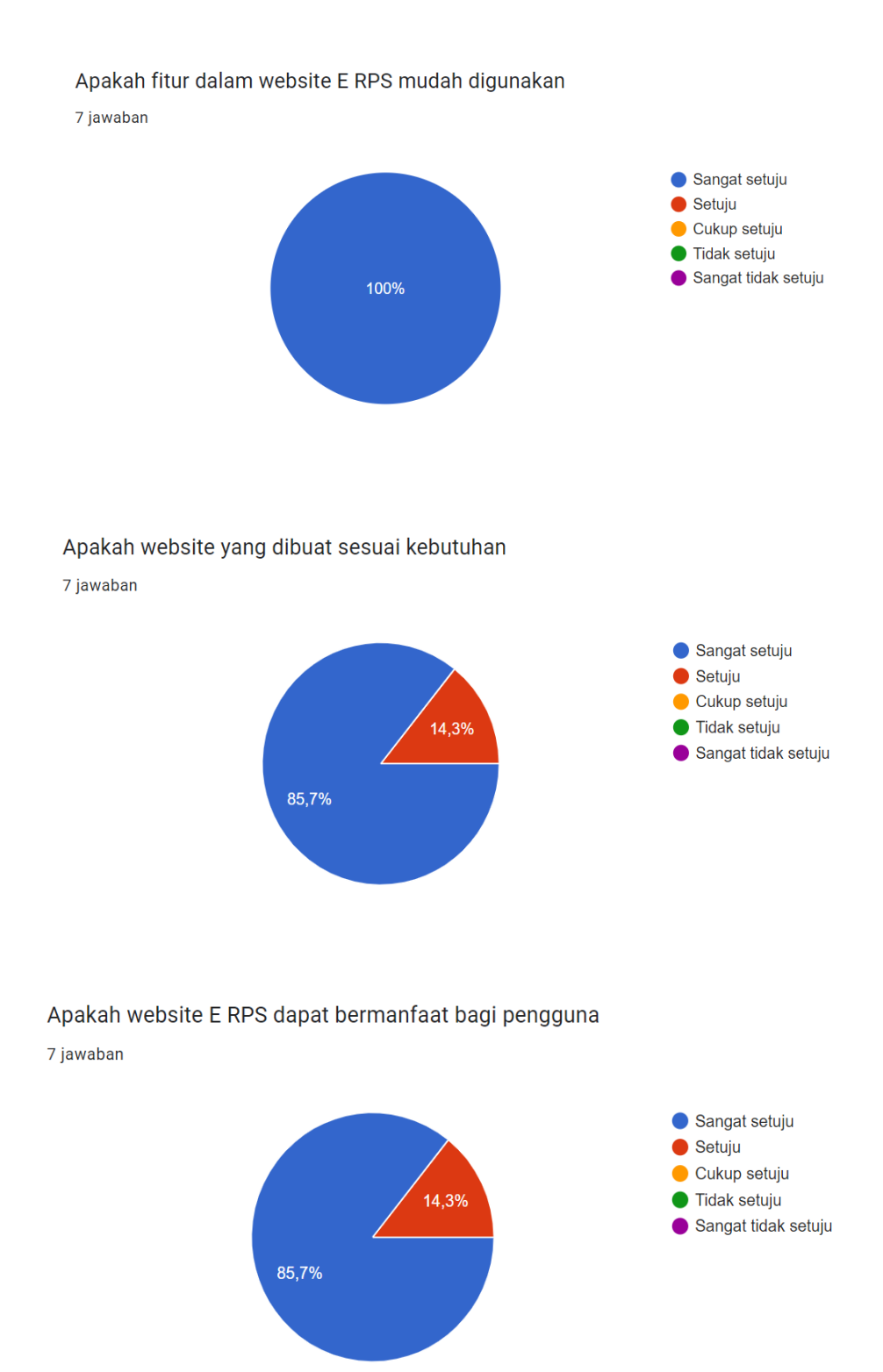

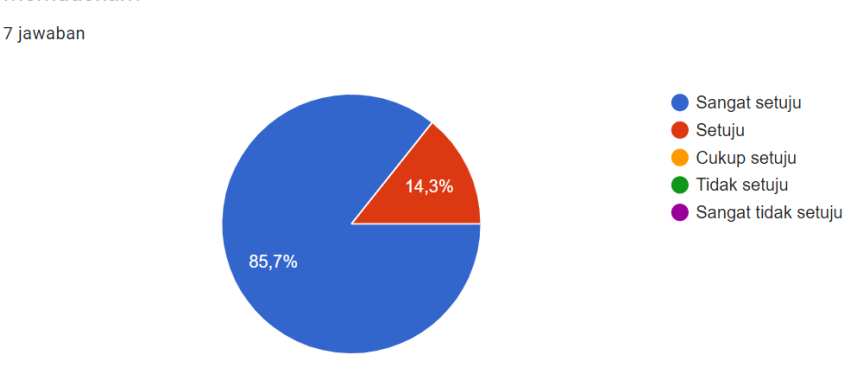

Apakah secara keseluruhan website E RPS prodi teknik informatika IIB Darmajaya memuaskan?

# **4.7 Kelebihan dan Kekurangan**

Dalam hasil pemrograman website terdapat kelebihan dan kelemahan. Berikut kelebihan dan juga kekurangan nya :

## **4.7.1 Kelebihan**

- 1. Website bersifat fleksibel bagi para dosen dalam melakukan pengelolaan RPS dalam website dan tidak hanya berbentuk earsip .
- 2. Website memiliki tampilan baru yang tidak monoton dan user friendly.
- 3. Website mudah di akses oleh mahasiswa maupun dosen dan juga memberikan sebuah wadah penyimanan baru bagi program studi dalam meyimpan RPS.

## **4.7.2 Kekurangan**

- 1. Website harus diakses menggunakan koneksi internet.
- 2. Website RPS masih belum memiliki fitur filterisasi "Peminatan" sehingga mata kuliah masih bercmpur jadi satu.
- 3. Website yang dihasilkan hanya khusus digunakan dalam proses pengelolaan RPS.
- **4.** Legalitas RPS dalam website E-RPS saat ini masih belum ditambahkan dikarenakan fitur tanda tangan digital yang belum di terapkan dalam website E-RPS.